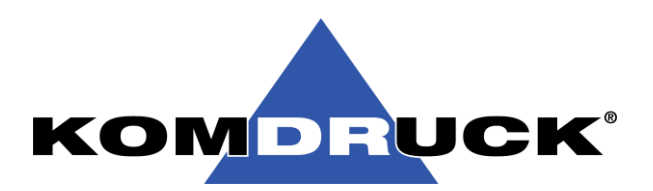

# **Benutzerhandbuch KOMDRUCK ILP-4200 Serie**

**Version 4.0** | 25.11.2022

ILP-4200 PEELER

KOMO LUCK

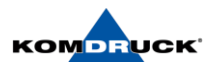

## **Inhaltsverzeichnis**

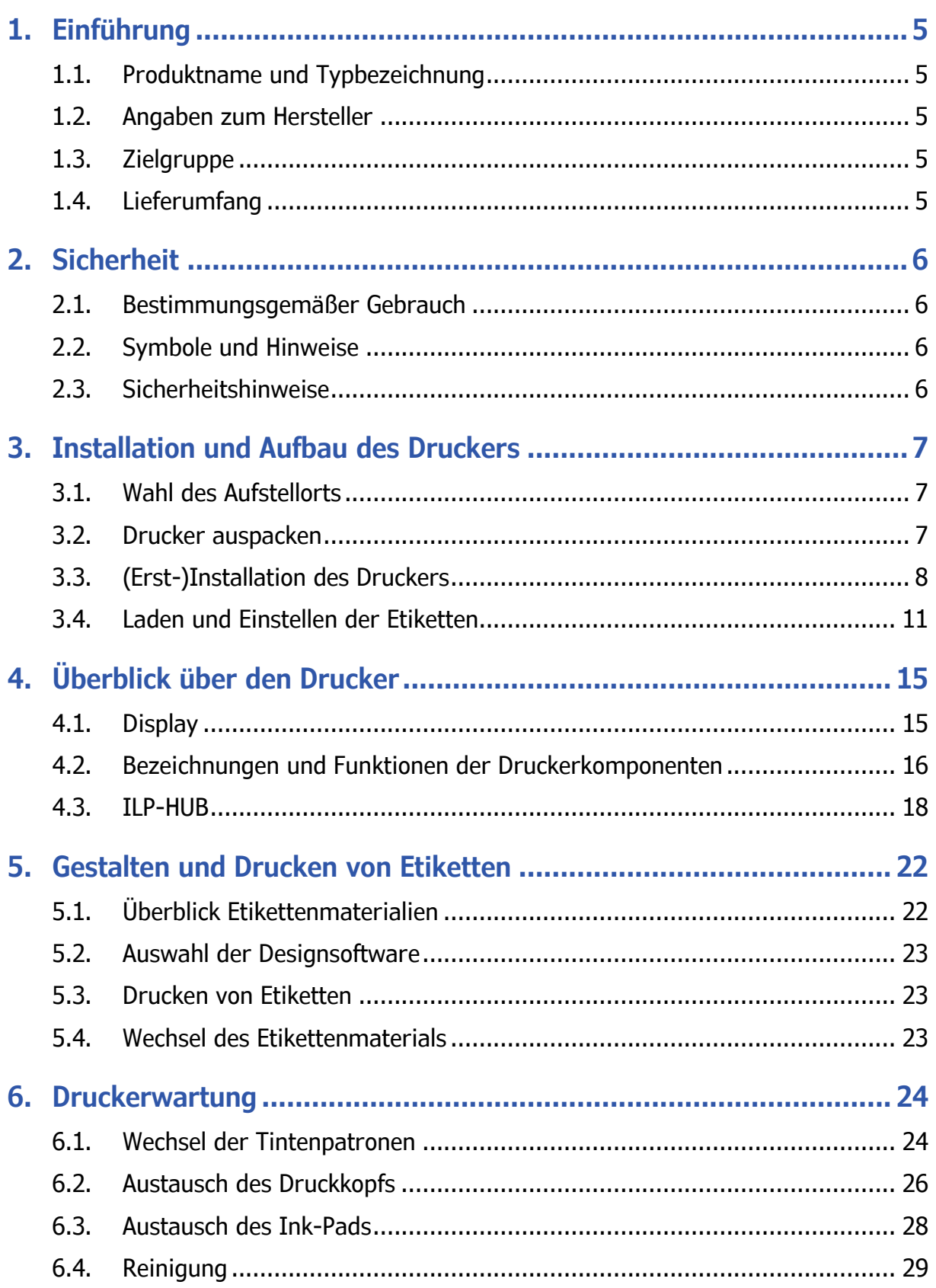

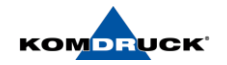

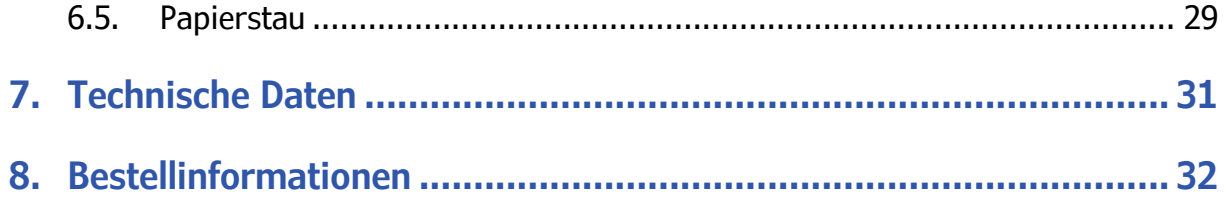

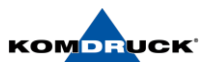

## **KOMDRUCK AG Confidential:**

## **© Copyright 2019 KOMDRUCK AG**

Die hierin enthaltenen Informationen können ohne vorherige Ankündigung geändert werden. Die Komdruck AG übernimmt keine Haftung für technische oder redaktionelle Fehler oder Auslassungen.

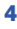

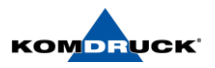

## <span id="page-4-1"></span><span id="page-4-0"></span>**1. Einführung**

## 1.1. Produktname und Typbezeichnung

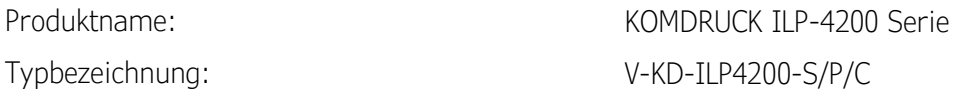

Die Bedienungsanleitung gilt für die folgenden genannten Drucker der ILP-4200 Baureihe:

- − KOMDRUCK ILP-4200 Standard Version
- − KOMDRUCK ILP-4200 Cutter Version
- − KOMDRUCK ILP-4200 Peeler Version

## <span id="page-4-2"></span>1.2. Angaben zum Hersteller

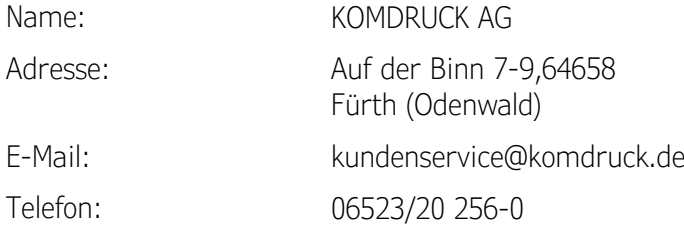

## <span id="page-4-3"></span>1.3. Zielgruppe

Diese Betriebsanleitung richtet sich an das folgende Personal:

- − Installationspersonal
- − Druckerbediener
- − Wartungspersonal

## <span id="page-4-4"></span>1.4. Lieferumfang

Ihr Drucker wird mit folgendem Inhalt geliefert:

- KOMDRUCK ILP-4200 Drucker
- Netzteil
- Starter-Tinten-Set
- Quick Guide
- Winkelschraubendreher T10 zum Einstellen der Sensoren
- Druckkopfverschluss (für den luftdichten Verschluss zur Lagerung)

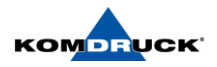

## <span id="page-5-1"></span><span id="page-5-0"></span>**2. Sicherheit**

## 2.1. Bestimmungsgemäßer Gebrauch

Das Gerät ist nach dem Stand der Technik und den anerkannten sicherheitstechnischen Regeln produziert. Dennoch können bei der Verwendung Gefahren für Leib und Leben des Benutzers oder Dritter bzw. Beeinträchtigungen des Gerätes und anderer Sachwerte entstehen.

- Das Gerät darf nur in technisch einwandfreiem Zustand sowie bestimmungsgemäß, sicherheits- und gefahrenbewusst unter Beachtung der Betriebsanleitung benutzt werden.
- Das Gerät ist ausschließlich zum Bedrucken von geeigneten Materialien bestimmt. Eine andersartige oder darüberhinausgehende Benutzung ist nicht bestimmungsgemäß. Für aus missbräuchlicher Verwendung resultierende Schäden haftet der Hersteller/Lieferant nicht; das Risiko trägt allein der Anwender.
- Zur bestimmungsgemäßen Verwendung gehört auch das Beachten der Betriebsanleitung, einschließlich der vom Hersteller gegebenen Wartungsempfehlungen/-vorschriften.

## <span id="page-5-2"></span>2.2. Symbole und Hinweise

Die Anleitung verwendet Symbole, Signalworte und Hinweise, um vor Gefährdungen zu warnen und einen sicheren Betrieb zu gewährleisten. Nachfolgend sind die Symbole dargestellt und erläutert.

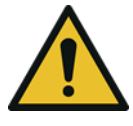

## **GEFAHR**

Dieses Signalwort kennzeichnet eine unmittelbar drohende Gefahr. Nichtbeachten kann zu schwersten bis tödlichen Verletzungen führen.

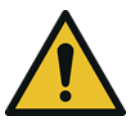

## WARNUNG

Dieses Signalwort kennzeichnet eine unmittelbar drohende Gefahr. Nichtbeachten kann zu schweren Verletzungen führen.

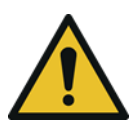

## VORSICHT

Dieses Signalwort kennzeichnet eine unmittelbar drohende Gefahr. Nichtbeachten kann zu leichten Verletzungen führen.

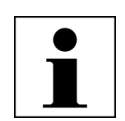

#### *HINWEIS*

Ratschläge zur Erleichterung des Arbeitsablaufs oder Hinweis auf wichtige Arbeitsschritte.

## <span id="page-5-3"></span>2.3. Sicherheitshinweise

Lesen und befolgen Sie die Anweisungen dieser Betriebsanleitung, um den vorliegenden Drucker sicher zu betreiben. Führen Sie keine eigenständigen Umbaumaßnahmen oder Reparaturen am Gerät durch.

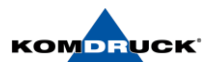

## <span id="page-6-1"></span><span id="page-6-0"></span>**3. Installation und Aufbau des Druckers**

## 3.1. Wahl des Aufstellorts

Vor der Installation des Druckers wählen Sie einen geeigneten Standort aus, überprüfen die Hinweise zur Installation und stellen sicher, dass die Systemanforderungen erfüllt sind.

- 1. Das Netzkabel des Druckers muss an eine geeignete Steckdose (100 V 240 V) angeschlossen werden. Diese Steckdose muss leicht zugänglich sein.
- 2. Stellen Sie den Drucker nicht in der Nähe von Wasserhähnen, Warmwasserbereitern, Luftbefeuchtern oder Kühlschränken auf.
- 3. Vergewissern Sie sich, dass die Umgebungstemperatur zwischen 15 und 30 °C beträgt.
- 4. Vergewissern Sie sich, dass die Umgebungsfeuchtigkeit zwischen 10 und 80 % relative Feuchte beträgt.
- 5. Stellen Sie den Drucker nicht in Bereichen auf, die hohen Temperaturen und Luftfeuchtigkeit, extrem niedrigen Temperaturen, raschen Temperaturänderungen oder direkter Sonneneinstrahlung ausgesetzt sind. Achten Sie insbesondere darauf, dass der Drucker nicht in der Nähe von offenem Feuer, im Freien, in Lagerhäusern oder in gekühlten Bereichen aufgestellt wird.
- 6. Stellen Sie den Drucker nicht in staubbelasteten Bereichen auf.
- 7. Der Aufstellungsraum muss gut belüftet sein.
- 8. Die Füße des Druckers müssen komplett aufliegen. Der Drucker muss immer waagerecht aufgestellt sein.
- 9. Wenn der Drucker auf einem Arbeitstisch, einem Schreibtisch oder einer ähnlichen Oberfläche aufgestellt wird, muss diese Fläche genügend Stabilität und Tragfähigkeit für das Gewicht des Druckers gewährleisten.

 $\mathbf i$ 

Beachten Sie bei der Installation des Druckers die folgenden Vorsichtsmaßnahmen.

Beim Transportieren des Druckers von einem kalten an einen warmen Standort können aufgrund von Kondenswasserbildung Fehler im Druckbild auftreten. Lassen Sie den ausgepackten Drucker mindestens zwei Stunden ruhen, bevor Sie ihn installieren.

## <span id="page-6-2"></span>3.2. Drucker auspacken

Der Drucker ist durch Polstermaterial gesichert, um ihn während des Transportes vor Vibrationen und Stößen zu schützen. Im Folgenden wird beschrieben, wie der Drucker auszupacken ist.

 $\blacksquare$ 

Entfernen Sie alle Transport-Fixier-Klebestreifen an der Vorder- und Rückseite des Druckers! Den Drucker mithilfe der dafür vorgesehenen Griffe anheben. Den Drucker

auf andere Art anzuheben, kann dazu führen, dass er herunterfällt oder dass Personen verletzt werden.

- Etikettendrucker aus dem Karton heben.
- Etikettendrucker auf Transportschäden prüfen.
- Drucker auf ebener Unterlage prüfen.
- Transportsicherungen aus Schaumstoff im Druckkopfbereich entfernen.
- Lieferung auf Vollständigkeit prüfen.

## Bewahren Sie das Verpackungsmaterial bitte für künftige Transporte auf. Rücksendungen des Druckers für Service- oder Reparaturzwecke sind nur im Originalkarton möglich.

 $\mathbf{i}$ 

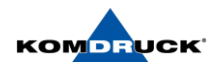

Eventuelle Schäden melden Sie bitte an die KOMDRUCK AG. Sollte der Verpackungsinhalt nicht vollständig sein, wenden Sie sich an Ihren Händler oder direkt an die Firma KOMDRUCK AG.

## <span id="page-7-0"></span>3.3. (Erst-)Installation des Druckers

Netzteil anschließen

1. Schließen Sie das Netzteil an den Drucker an. Das Anschlussfeld befindet sich auf der Rückseite des Druckers im rechten Bereich. Bitte den lila Netzteilstecker in der unteren lila Buchse einführen.

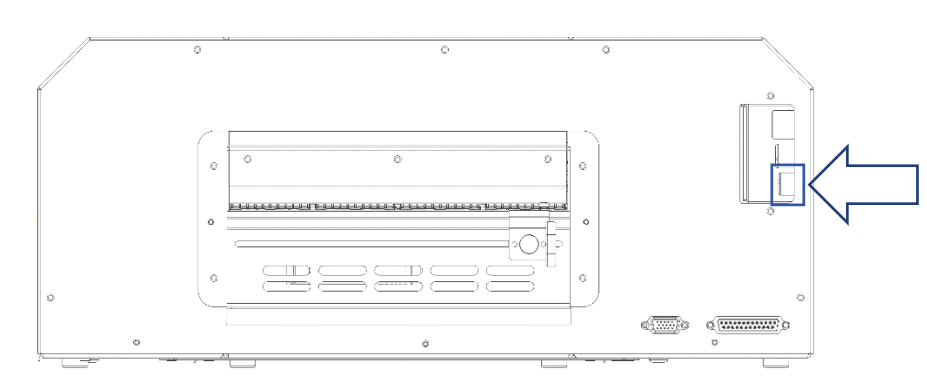

- 2. Stecken Sie das Netzkabel in die Steckdose
- 3. Warten Sie bis die blaue POWER-Taste erlischt (ca. 10 Sekunden), bevor Sie den Drucker einschalten.
- 4. Drücken Sie zum Einschalten des Gerätes mindestens eine Sekunde lang die POWER-Taste.

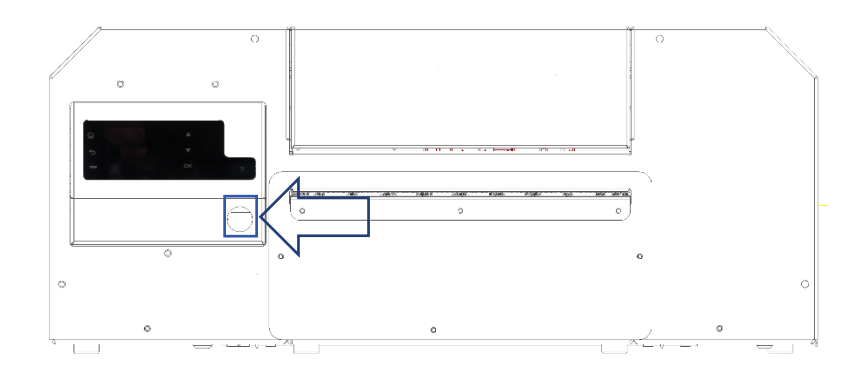

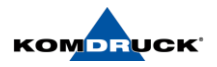

#### Laden der Tintenpatronen

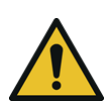

Warnung! Bewahren Sie Tintenpatronen aus Sicherheitsgründen außerhalb der Reichweite von Kindern auf. Beim versehentlichen Verschlucken von Tinte suchen Sie bitte unverzüglich einen Arzt auf.

1. Öffnen Sie die den Gehäusedeckel.

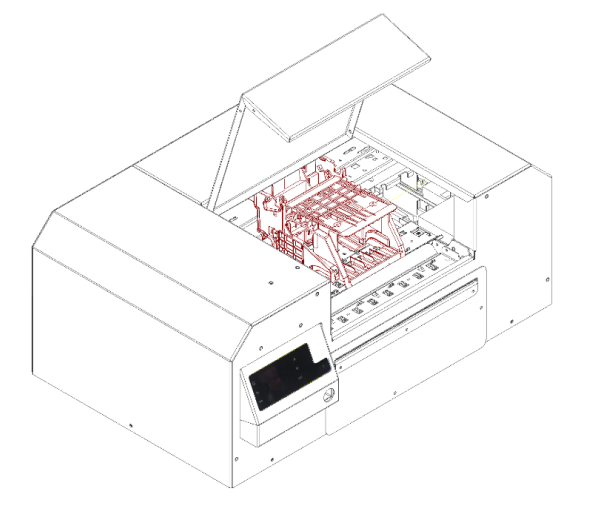

- 2. Der Druckkopfschlitten fährt automatisch in die Mitte (Serviceposition) und bleibt dort stehen.
- 3. Nehmen Sie die Tintenpatronen aus der Verpackung. Entfernen Sie das Verpackungsmaterial.

Berühren Sie auf keinem Fall die Tintenaustrittsöffnungen und die Anschlüsse, um eine Verschmutzung des umgebenden Arbeitsbereiches, Schäden an der Tintenpatrone und Beeinträchtigungen der Druckqualität zu vermeiden. Lassen Sie die Tintenpatronen nicht fallen und vermeiden Sie eine erhöhte Krafteinwirkung.

4. Schieben Sie die Tintenpatronen langsam bis zum Anschlag an die dafür vorgesehenen Steckplätze ein, bis ein "Einrasten" spürbar ist. Die Steckplätze sind entsprechend farblich gekennzeichnet (CMYK). Wiederholen Sie diesen Schritt für jede Farbe.

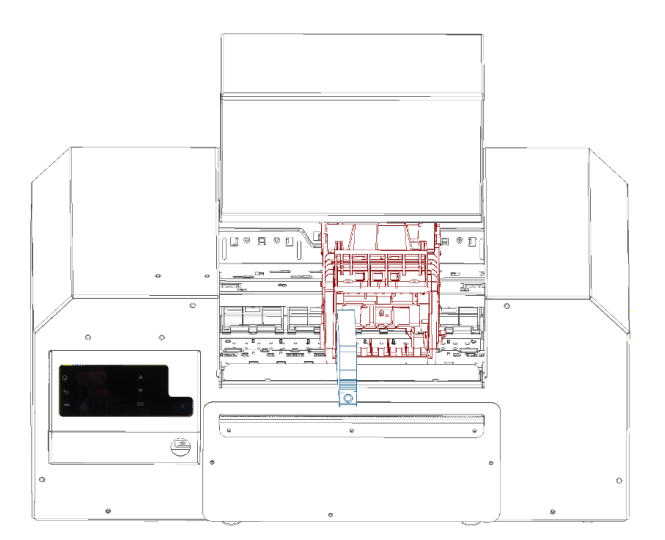

- 5. Gehäusedeckel schließen.
- 6. Die Erstbefüllung des leeren Druckkopfes startet automatisch. Anmerkung: Die Erstbefüllung mit Tinte dauert ca. 5 Minuten. Warten Sie bitte mit den weiteren Schritten, bis der Initialisierungsvorgang beendet ist.

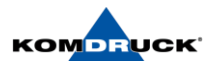

### Installation des Druckertreibers (USB)

Die folgenden Anweisungen beschreiben die Installation des Druckers über USB 2.0.

WICHTIG! Schließen Sie das USB-Kabel erst an, wenn Sie den Treiber installiert haben.

- 1. Laden Sie den ILP-4200 Treiber unter dem Downloadlink: [Treiberinstallation](https://komdruck.de/portfolio-item/ilp-4200-serie-downloads/#tab-id-1) herunter. (https://komdruck.de/produkte/ilp-4200-serie-downloads/)
- 2. Vergewissern Sie sich, dass der Drucker eingeschaltet, aber nicht über das USB-Kabel an Ihrem Computer angeschlossen ist.
- 3. Installieren Sie den Treiber.
- 4. Während der Installation des Treibers muss zur Signaturprüfung und Abgleich der Stammzertifikate eine temporäre Internetverbindung bestehen.

Installation des Druckertreibers (Netzwerk)

Die folgenden Anweisungen beschreiben die Installation des Druckers über eine Netzwerkverbindung.

- 1. Laden Sie den ILP-4200 Treiber unter dem Downloadlink: [Treiberinstallation](https://komdruck.de/portfolio-item/ilp-4200-serie-downloads/#tab-id-1) herunter. (https://komdruck.de/produkte/ilp-4200-serie-downloads/)
- 2. Vergewissern Sie sich, dass der Drucker eingeschaltet und über ein LAN-Kabel korrekt mit dem Netzwerk verbunden ist.
- 3. Doppelklicken Sie auf die Installationsdatei. Das Archivfenster wird geöffnet.
- 4. Je nach Einstellung Ihres Betriebssystems werden Sie gefragt, ob der Treiber installiert werden soll. Klicken Sie auf "WEITER" und fahren Sie mit der Installation fort
- 5. Es öffnet sich der Treiberinstallations-Setup-Assistent.

## ACHTUNG: Es öffnet sich ein weiteres Fenster → Windows Sicherheit

- 6. Bestätigen Sie die Meldung mit "INSTALLIEREN" um mit der Treiberinstallation fortzufahren.
- 7. Die nötigen Dateien werden entpackt und auf den Computer kopiert. Dies kann einige Minuten dauern.
- 8. Verbinden Sie nun den Drucker mit dem PC. Nachdem der Drucker mit dem Computer verbunden wurde, sollte der Drucker erkannt und automatisch installiert werden.

Installation des ILP-HUB

Mit dem ILP-HUB (Bedienerkonsole) richten Sie den Drucker ein und haben Kontroll- & Einstellungsmöglichkeiten mit dem Sie sämtliche Sonderfunktionen des Druckers steuern.

Laden Sie den ILP-4200 HUB-Software unter dem Downloadlink: [HUB-Installation](https://komdruck.de/portfolio-item/ilp-4200-serie-downloads/#tab-id-3) herunter. (https://komdruck.de/produkte/ilp-4200-serie-downloads/)

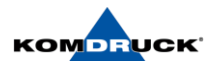

Verbinden des ILP-HUB mit dem Drucker

Beim erstmaligen Öffnen des ILP-Hubs öffnet sich automatisch das Netzwerkmenü/Verbindungsmenü, um einen Drucker via USB oder Netzwerk zu verbinden. Nutzen Sie entweder die Suchfunktion oder geben Sie die IP-Adresse des Druckers manuell ein. Diese können Sie über das Display am Drucker einsehen.

Wurde bereits ein Drucker verbunden, verbindet sich der ILP-Hub automatisch mit dem zuletzt verbundenen Drucker. Den verbundenen Drucker können Sie ebenfalls über das Verbindungsmenü im ILP-Hub ändern.

Einrichten des Druckers via ILP-HUB

Stellen Sie den ILP-HUB auf Ihre geeigneten Einstellungen ein und fahren Sie danach mit den weiteren Schritten fort. Insbesondere der korrekte Etikettentyp (Gap, Blackmark etc.) muss vor dem Einführen des Etiketts ausgewählt werden, damit der Drucker das Etikett korrekt erkennen kann!

Weitere Informationen zum Einstellen des ILP-Hubs finden Sie unter dem Kapitel 4.3.

## <span id="page-10-0"></span>3.4. Laden und Einstellen der Etiketten

Der Drucker hat hinter der Einschubkassette zwei Sensoren (oben + unten) zur Erkennung der Etiketten, welche über den Zugang von hinten erreicht und horizontal verstellt werden können. Hierfür liegt dem Drucker ein passender Torx 10 Winkelschraubendreher bei. Die Sensoren müssen bei der Verstellung immer **vertikal übereinander** ausgerichtet werden, um Etiketten korrekt erkennen zu können. Ab Werk sind die Sensoren so eingestellt, dass sie für alle Standard Gap Etiketten optimal funktionieren (ca. 3 cm vom linken Rand entfernt).

## Für folgende Etikettenformen muss eine Einstellung erfolgen:

- a. Bei runden Etiketten immer genau in der Mitte (= kürzester Gap).
- b. Bei Sonderetiketten immer an einer Stelle, die keine Löcher / Einkerbungen haben
- c. Bei vorbedruckten Etiketten am besten an einer Stelle ohne dunkle Vordrucke

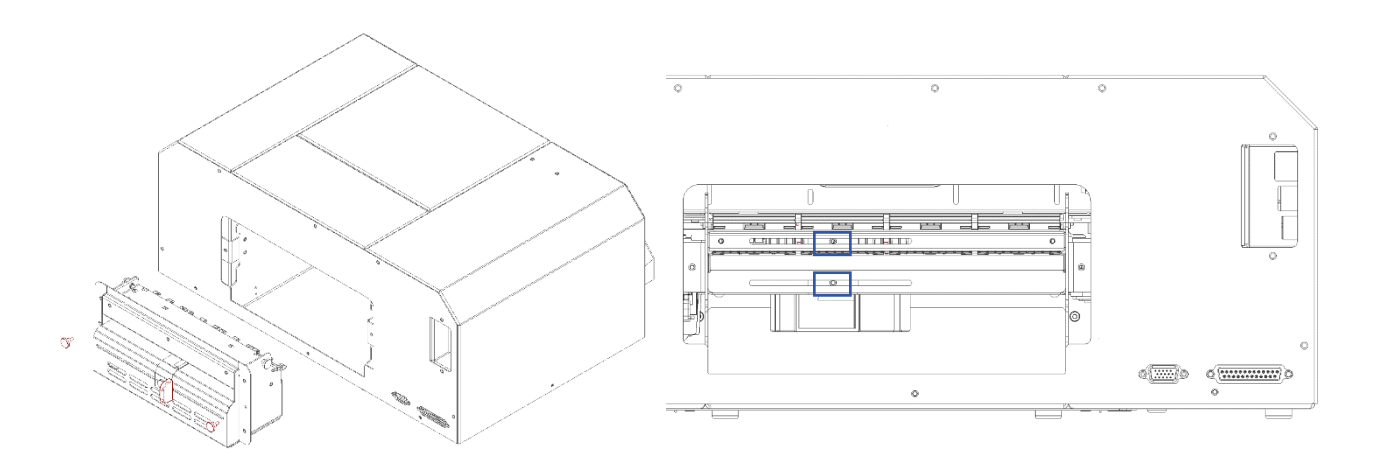

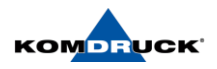

#### GAP - Etikett

1. Den Etikettentyp im ILP-Hub auf "Gap" einstellen

## 2. SENSOR Kalibrierung:

Löse das erste Etikett ab und lasse ca. 3 cm Trägermaterial ("Liner") vor dem ersten Etikett frei, damit der Drucker den Sensor erfolgreich auf das Etikettenmaterial kalibrieren kann. Mit dem Button Sensor kalibrieren (HUB) oder der Teach/FF – Taste (Drucker) kann der Vorgang gestartet werden.

#### Von Werk aus ist der Drucker auf jedes Etikettenmaterial kalibriert.

 $\blacksquare$  Muss nur angewendet werden, wenn der Drucker das Etikett nicht erkennt oder der Status bei der Sensor Kalibrierung "Rot" leuchtet.

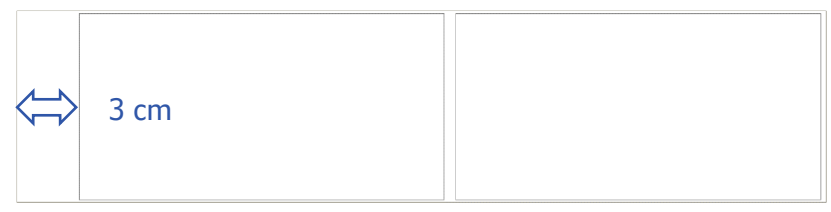

3. Die Etikettenrolle auf den Abroller aufspannen und in den Drucker einfädeln. Die Etiketten sollten dabei bündig an dem linken festen Anschlag anliegen.

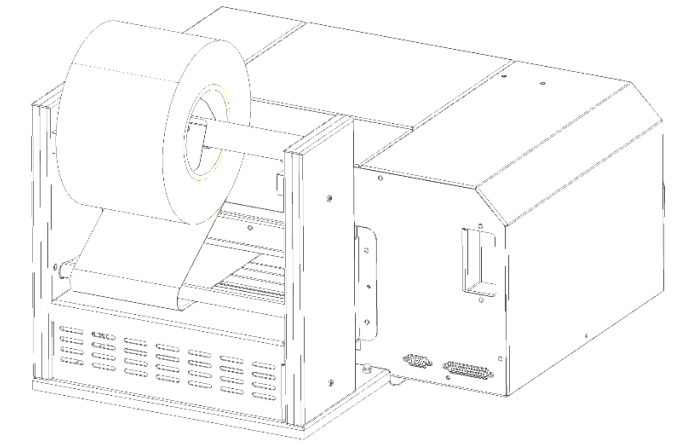

4. Nun den beweglichen rechten Anschlag heranfahren und fixieren. Die Etiketten sollten möglichst wenig Spiel zwischen den Anschlägen haben, dabei darf das Trägermaterial nicht gequetscht werden. Die Etikettenbahn muss immer vollständig glatt und leicht beweglich durch den Einzug gehen.

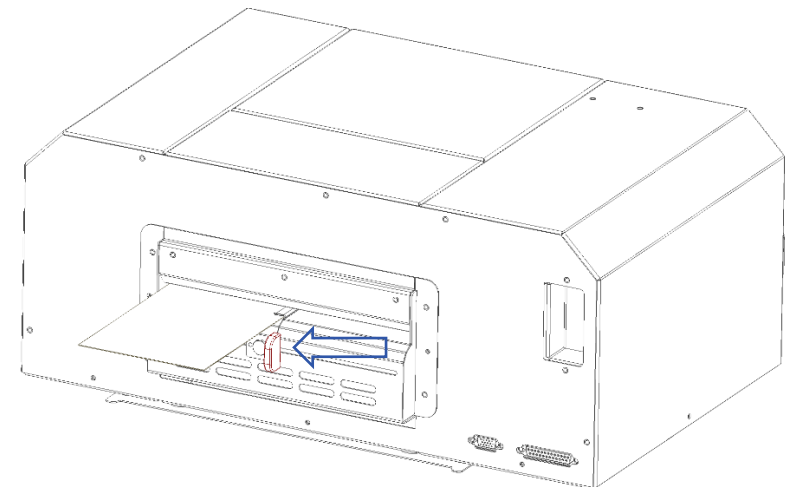

5. Die Etikettenbahn vorsichtig bis zum Einfädelpunkt (spürbarer Widerstand) vorschieben, bis der Drucker sich das Etikett greift

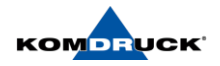

6. Je nach Einstellung im ILP-Hub wird das Etikett automatisch oder manuell eingezogen: Automatisch

Bei der Einstellung autom. Einziehen im ILP-HUB wird der Vorgang automatisch gestartet, dabei greift der Drucker das Etikett selbstständig. Das Etikett wird eingezogen und bis zur Druckposition vorgeschoben. Im ILP-Hub sehen Sie oben rechts den Status.

Wird eine Sensor Kalibrierung durchgeführt, muss autom. Einziehen ausgeschaltet werden. Manuell

Bei der Einstellung Manuell wird der Vorgang gestartet mit dem Button Etikettenrolle laden im ILP-HUB oder mithilfe der Taste am Druckerdisplay  $\Omega$ .

- 7. Der Drucker liest automatisch die Etiketten- & Gap Maße aus und zeigt diese im ILP-Hub an. Der Drucker ist nun betriebsbereit.
- $\mathbf{i}$

Der hier beschriebene Vorgang kann analog auch unterstützend über den ILP-HUB erfolgen. Die Funktionen des Hub´s ist in dem separaten Kapitel 4.3 beschrieben. Unzutreffende HUB-Einstellungen können die oben beschriebenen Funktionen beeinflussen, so dass der Drucker möglicherweise nicht wie beschrieben reagiert.

## Sondereinstellung: "Paarweise Etiketten"

- 1. Die Funktion "Paarweise Etiketten" in den Einstellungen muss auf "Ein" gestellt werden bevor das Etikett geladen wird, sonst tritt eine Fehlermeldung auf.
- 2. Das weitere Vorgehen ist wie beim Gap Etikett.

Besonderheit: Der Sensor "ignoriert" das erste Gap, sodass zwei Etiketten als eines ausgelesen werden und in der Toolbox auch die Gesamthöhe beider Etiketten angezeigt wird.

## Sondereinstellung: Peeler

- 1. Nach dem Laden der Etiketten, drücken Sie die "Teach/FF"- Taste so oft, bis genügend Etikettenmaterial zum Einführen in den Rückführspalt unter der Ablösekante vorhanden ist bereit ist.
- 2. Entfernen Sie die Etiketten, bis ausschließlich Trägermaterial vorhandenen ist.
- 3. Fädeln Sie das Trägermaterial unter der Ablösekante in den Rückführspalt ein und drehen sie die Spannrolle, bis das Trägermaterial unter Spannung steht.

## Sondereinstellung: Cutter

Beschreibung folgt.

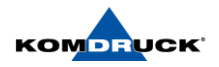

Blackmark - Etikett

- 1. Den Etikettentyp im ILP-Hub auf "Blackmark" einstellen.
- 2. Das Etikett muss direkt vor dem Blackmark Streifen abgeschnitten werden, sodass dieser noch komplett am Trägermaterial ist (nicht in der Mitte abtrennen).
- 3. Bei Blackmark wird nur der untere Sensor verwendet, welcher nach oben strahlt und die Reflexion (insbesondere dem schwarzen Streifen) erkennt. Ein verstellen ist in der Regel nicht notwendig. Siehe Kapitel 3.4 für Details zur vertikalen Verstellung.
- 4. Das weitere Vorgehen ist wie beim GAP-Etikett.

Continuous - Etikett

- 1. Den Etikettentyp im ILP-Hub auf "Continuous" einstellen.
- 2. Das Etikett kann direkt geladen werden (Manuell oder über die autom. Einziehen Funktion). Es muss kein Sensor kalibriert oder eingestellt werden und es werden keine Etikettenmaße ausgelesen bzw. angezeigt. Der Druck der Etiketten erfolgt kontinuierlich, hintereinander auf dem Etikett.
- 3. Das weitere Vorgehen ist wie beim GAP-Etikett.

#### Z-Fold

- 1. Den Etikettentyp im ILP-Hub auf "Z-Fold" einstellen.
- 2. Die Seitenhöhe (von Perforierung bis Perforierung) im ILP-Hub eingeben und abspeichern. Der Drucker kann diese nicht automatisch auslesen.
- 3. Das Etikett kann geladen werden (Manuell oder über die Auto-Einziehen Funktion).

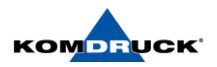

## <span id="page-14-1"></span><span id="page-14-0"></span>**4. Überblick über den Drucker**

## 4.1. Display

Mit dem Display kann der Anwender den Betrieb des Druckers steuern:

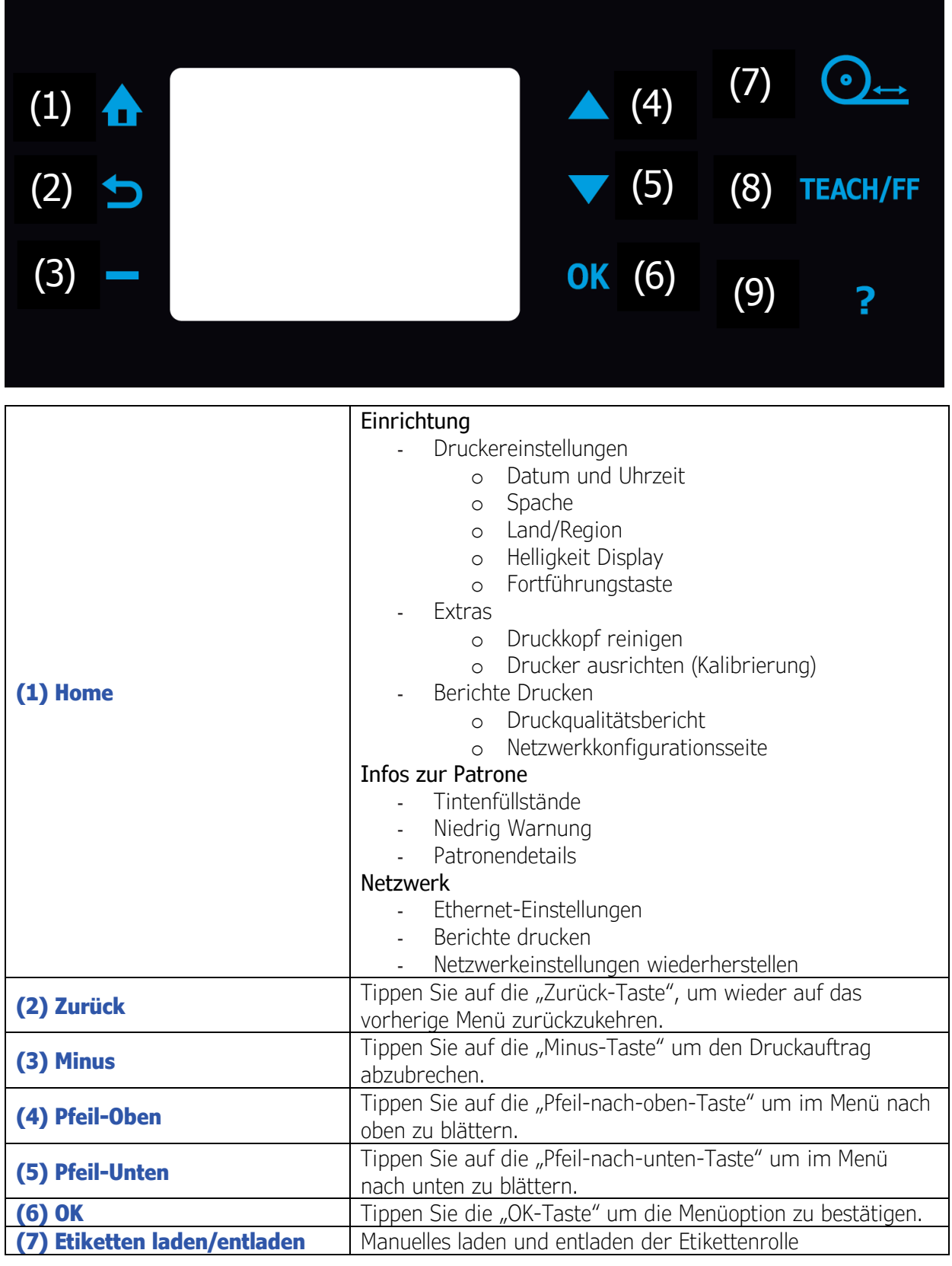

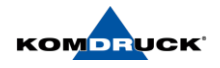

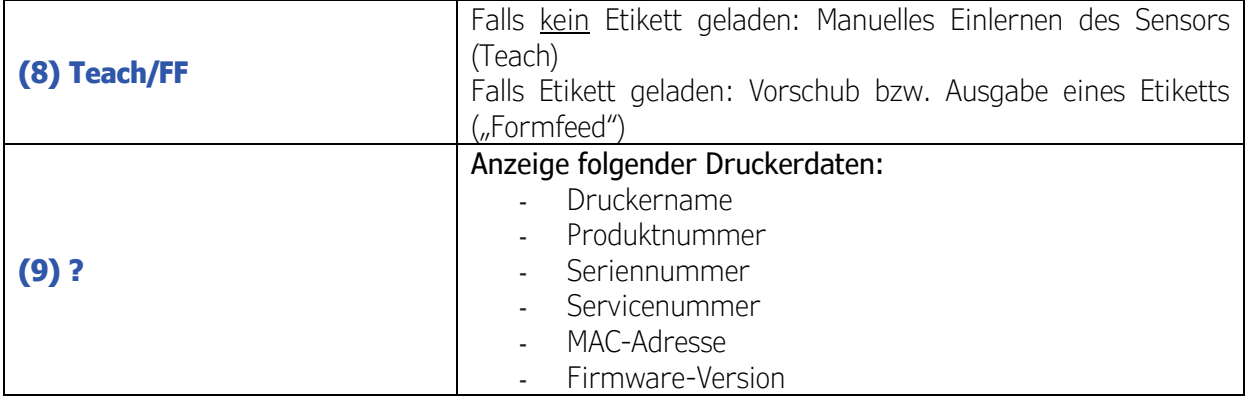

## <span id="page-15-0"></span>4.2. Bezeichnungen und Funktionen der Druckerkomponenten

Standard Vorne

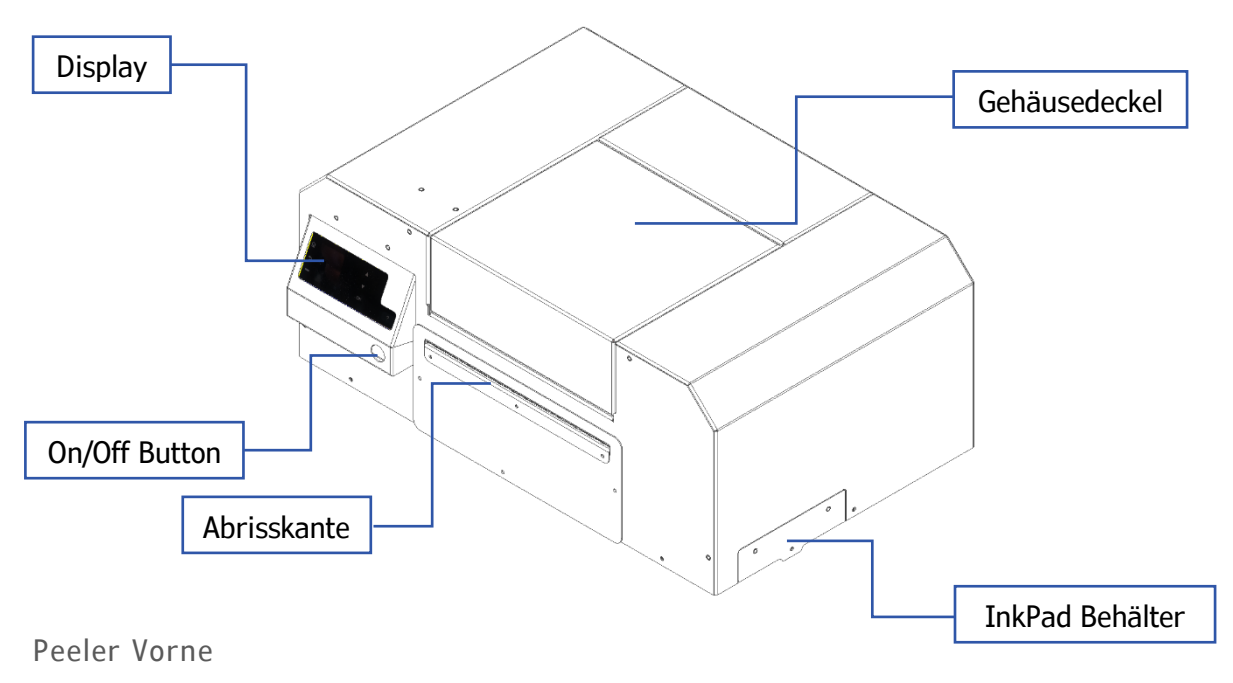

Bild in Kürze verfügbar.

Cutter Vorne

Bild in Kürze verfügbar.

Hinten

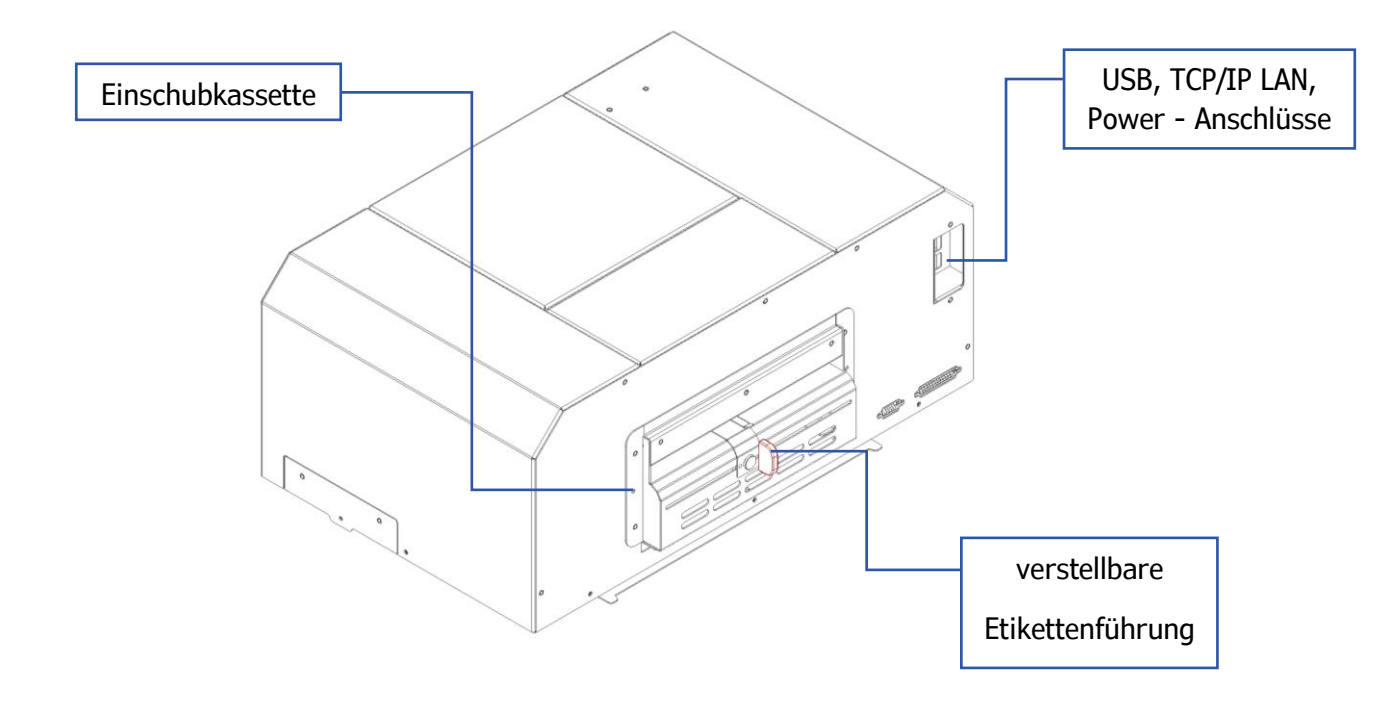

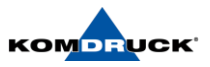

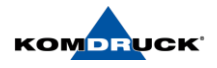

## <span id="page-17-0"></span>4.3. ILP-HUB

Der ILP-Hub (Benutzerkonsole) stellt u.a. folgende Funktionen und Informationen zur Verfügung:

#### **Status**

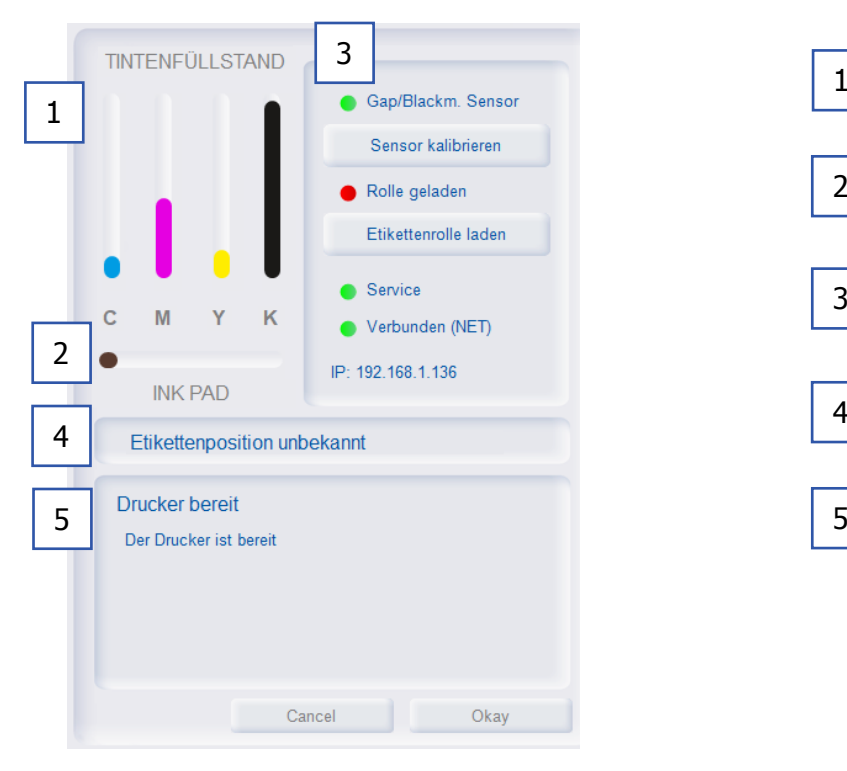

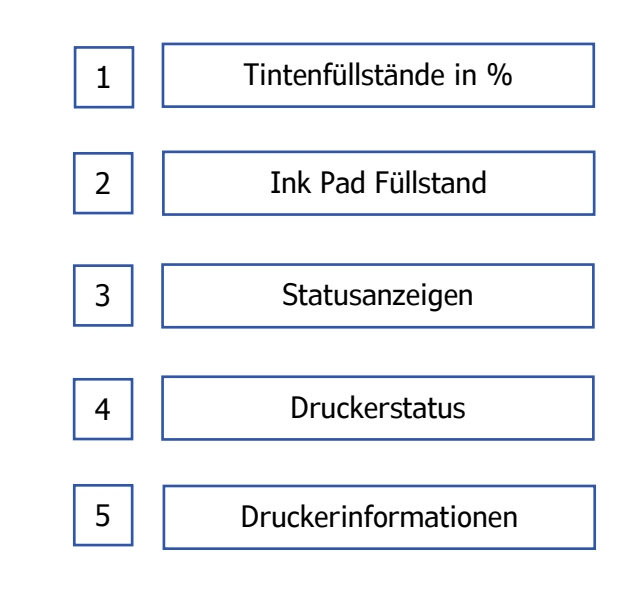

#### Druck

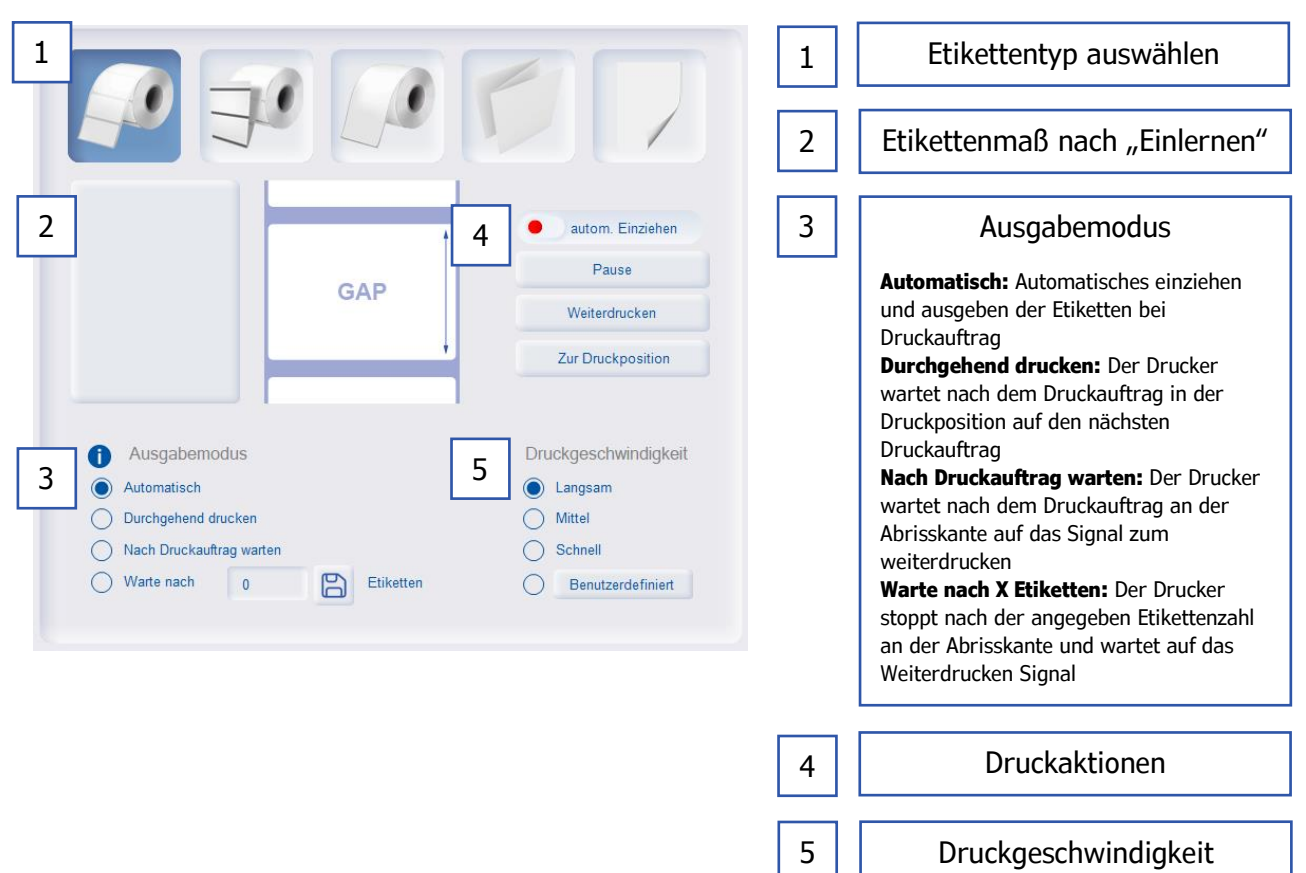

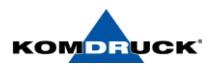

#### Ränder

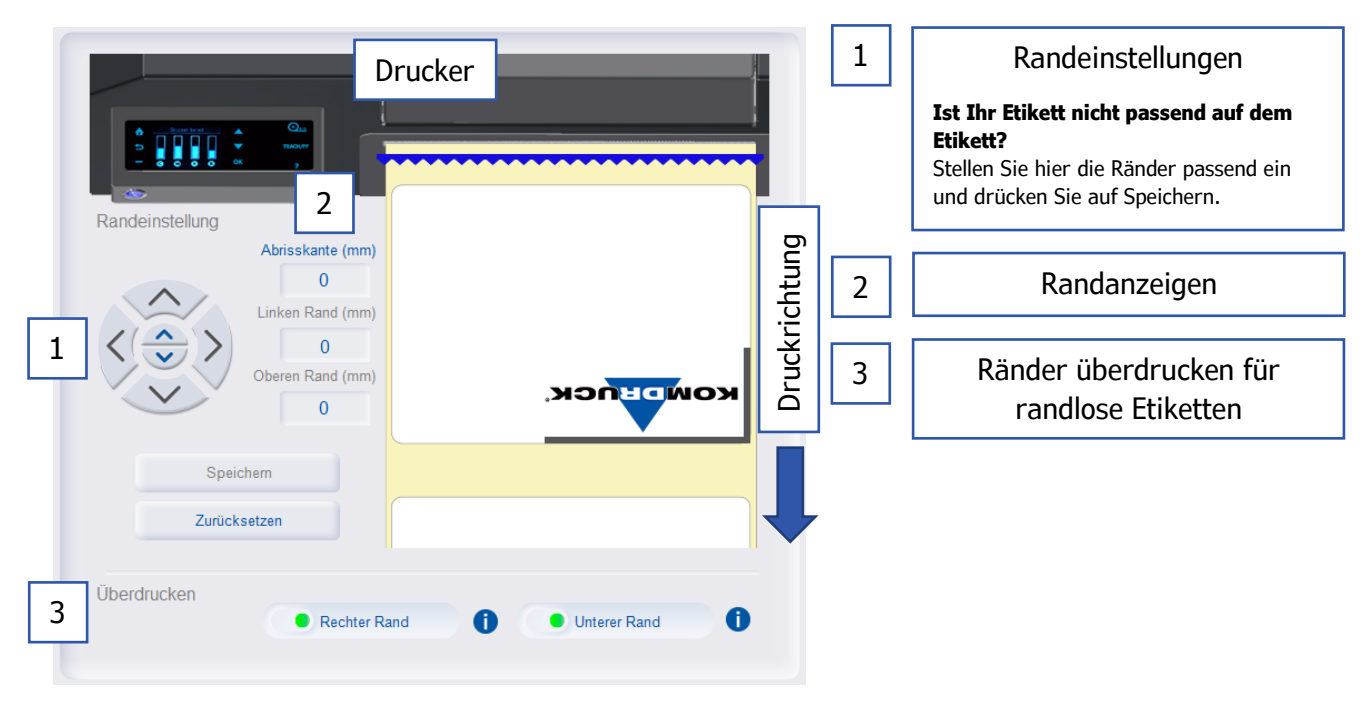

## Einstellungen

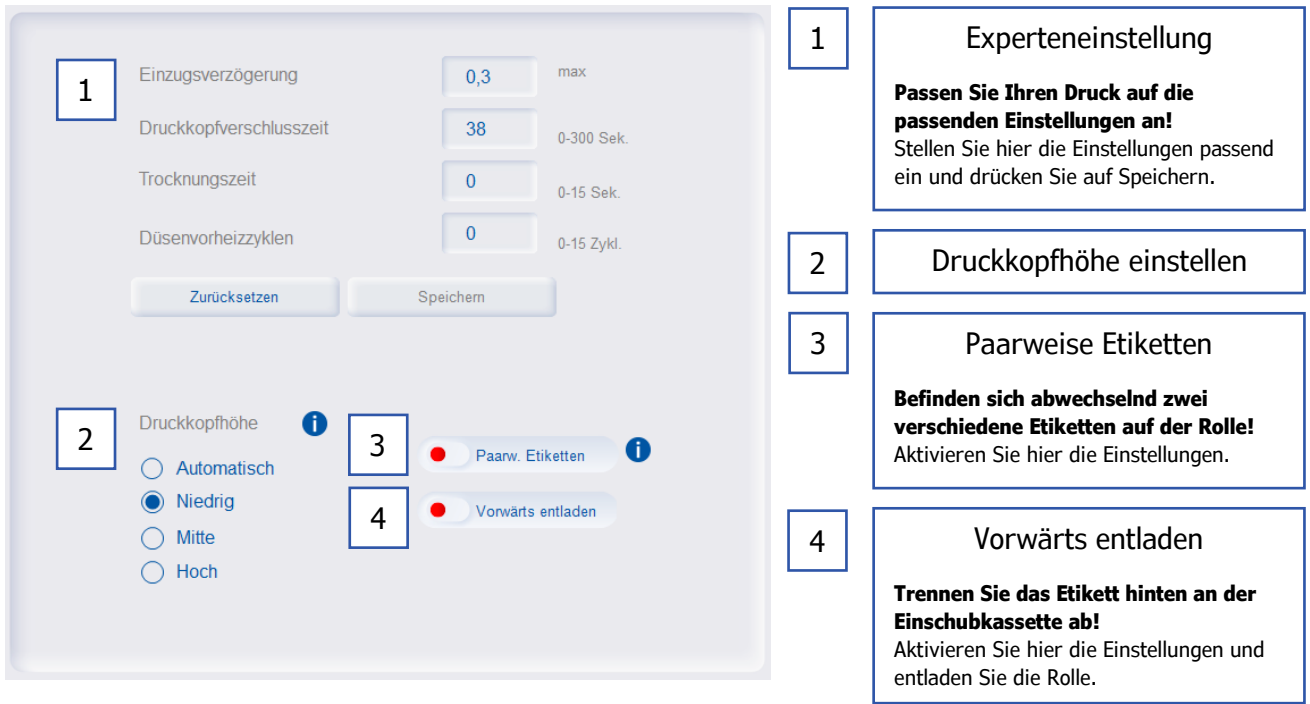

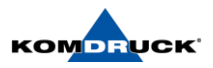

## Verbindung

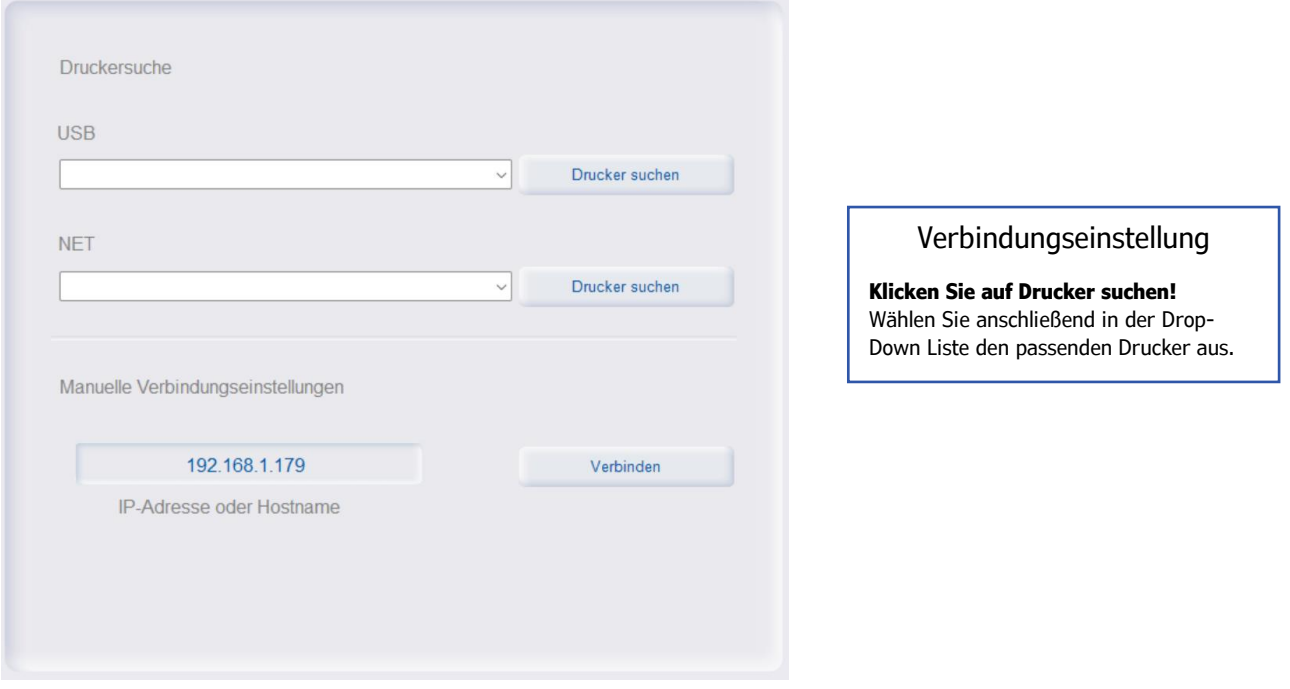

## Service

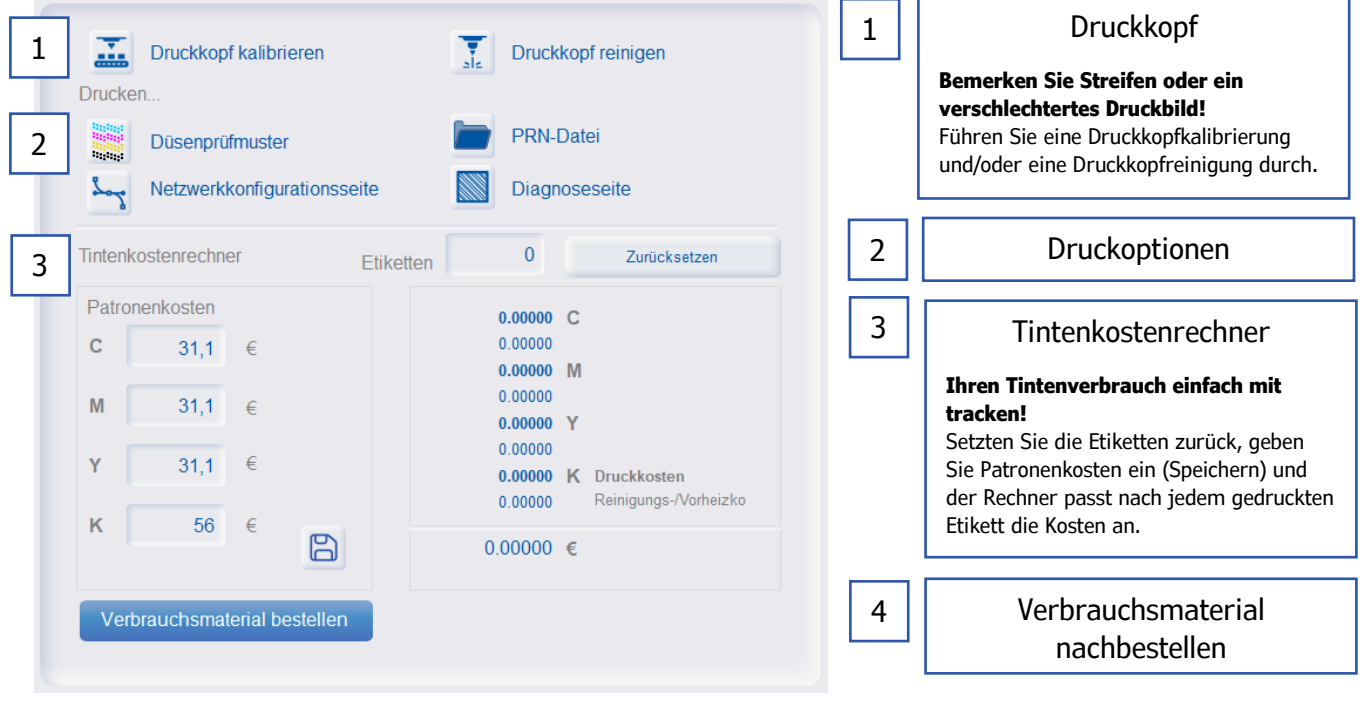

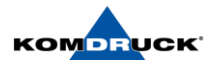

#### Info

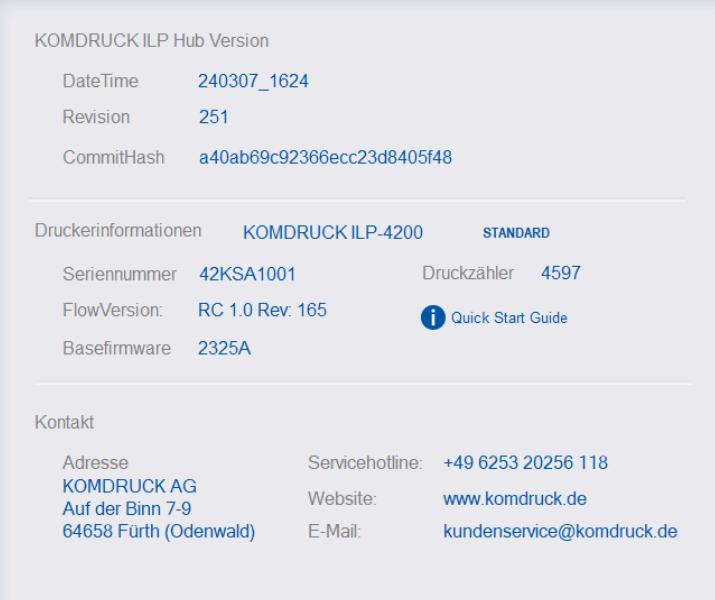

## Supportinformationen

**Sie haben Probleme mit Ihrem Drucker!**  Alle Informationen um Uns zu erreichen und die Unsere Techniker zur Problemlösung benötigen finden sie hier.

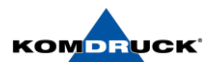

## <span id="page-21-1"></span><span id="page-21-0"></span>**5. Gestalten und Drucken von Etiketten**

## 5.1. Überblick Etikettenmaterialien

Blackmark (Material mit Reflexionsmarken)

Bei Material mit Reflexionsmarken befinden sich auf der Rückseite des Trägermaterials schwarze Strichmarken. Diese Marken werden von einem Sensor im Drucker gelesen, der so den Startpunkt eines neuen Etiketts ermittelt.

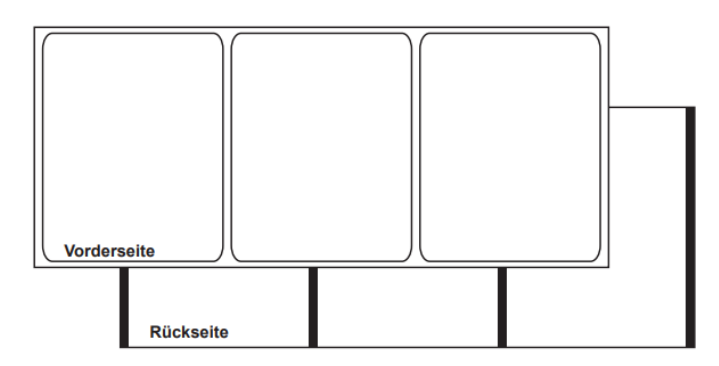

## GAP (Material mit Lücken)

Dieses Material weist Abstände zwischen den einzelnen Etiketten auf. Die gestanzten Etiketten werden durch Lücken getrennt. Diese Lücken werden von den beiden Sensoren im Drucker gelesen, der so den Startpunkt eines neuen Etiketts ermittelt.

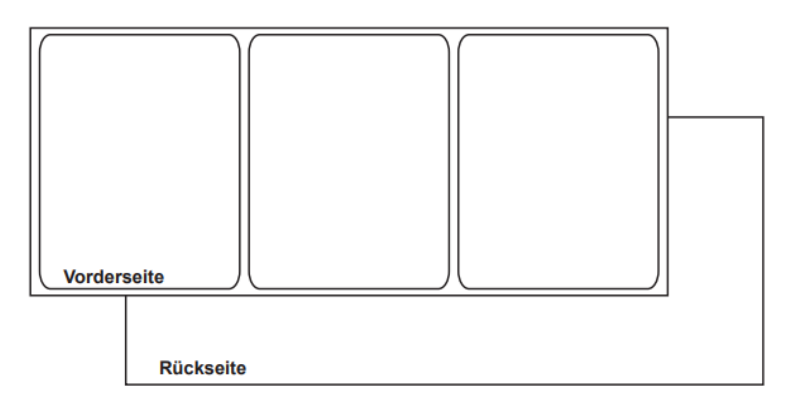

## Continuous (Endlosmaterial)

Endlosmaterial besitzt keine Reflexionsmarken. Dieses Material ist auch nicht gestanzt und hat daher keine Lücken. Es handelt sich um fortlaufendes Etikettenmaterial auf einem Trägermaterial.

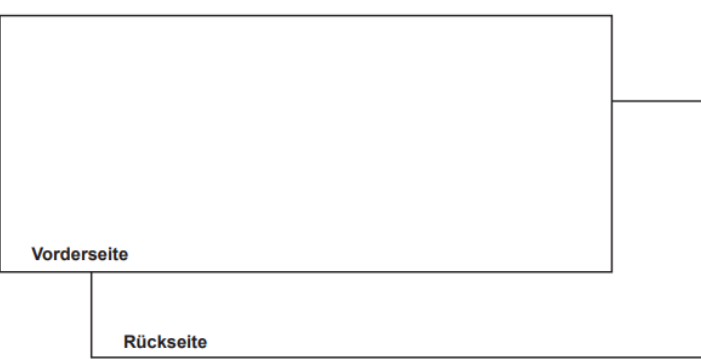

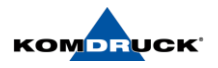

## <span id="page-22-0"></span>5.2. Auswahl der Designsoftware

Sie können eine beliebige Designsoftware verwenden, sofern diese eine Druckausgabe unterstützt. Für grafische Designanwendungen gibt es eine Vielzahl von Softwareprodukten. Wählen Sie daher das jeweilige Programm unter Berücksichtigung Ihrer spezifischen Arbeitsabläufe und Gestaltungsanforderungen aus.

Geeignete Designsoftware diverser Softwareanbieter erhältlich:

- − Nice-Label Dieses Softwareprodukt kann bei der KOMDRUCK AG erworben werden.
- − Bartender
- − Drittanbieter-Anwendungen Von anderen Softwareherstellern wie Adobe, PDF, Word und Corel werden die verschiedensten Grafikdesignprogramme angeboten. Adobe Photoshop, Illustrator und ähnliche professionelle Bildbearbeitungsprogramme stellen Ihnen leistungsfähige Tools zur Erstellung Ihrer Druckvorlagen zur Verfügung.

## <span id="page-22-1"></span>5.3. Drucken von Etiketten

- 1. Stellen Sie sicher, dass das gewünschte Etikettenmaterial geladen ist.
- 2. Öffnen Sie die Etikettendatei mit der entsprechenden Software. Wählen Sie die Druckoption und geben Sie dann die Anzahl der zu druckende Exemplare ein.

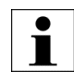

Achten Sie darauf, dass die Druckvorlage auf Hochformat eingestellt ist.

Druckqualität und Geschwindigkeit kann in der Druckvorschau angepasst werden, indem Papierart und Qualitätseinstellungen nach Bedarf geändert werden können.

- 3. Drucken Sie die Etiketten.
- 4. Verwenden Sie bei Bedarf den ILP-HUB, um Informationen zum Drucker- und Jobstatus anzeigen zu lassen oder spezifische Einstellungen vorzunehmen.
- 5. Entnehmen Sie die gedruckten Etiketten. Anmerkung! Ziehen Sie nicht an den gedruckten Etiketten, wenn diese den Drucker verlassen. Das Ziehen an den Etiketten kann einen Papierstau verursachen.

## <span id="page-22-2"></span>5.4. Wechsel des Etikettenmaterials

- 1. Entfernen Sie das restliche Etikettenmaterial, welches vorne am Drucker heraushängt.
- 2. Drücken Sie die Taste "Etiketten laden/entladen".
- 3. Ziehen Sie das restliche Material hinten aus dem Drucker heraus.
- 4. Wechseln Sie die alte Etikettenrolle mit der Neuen auf dem Abwickler und laden Sie diese wie in Kapitel 3.4 beschrieben.

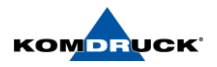

## <span id="page-23-1"></span><span id="page-23-0"></span>**6. Druckerwartung**

## 6.1. Wechsel der Tintenpatronen

Wenn die verbliebene Tinte einen bestimmten Füllstand erreicht, erscheint in dem ILP-HUB eine Meldung, die Ihnen anzeigt, dass die Tinte in der entsprechenden Patrone fast verbraucht ist. Sobald eine Tintenpatrone leer ist, erscheint eine entsprechende Meldung und der Druckvorgang wird gestoppt.

Der Drucker verfügt über vier Tintenpatronen: Cyan, Magenta, Yellow und Black.

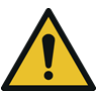

## Warnung! Bewahren Sie Tintenpatronen aus Sicherheitsgründen außerhalb der Reichweite von Kindern auf. Beim versehentlichen Verschlucken von Tinte suchen Sie bitte unverzüglich einen Arzt auf.

- Zur Schonung des Druckkopfs wird der Druckbetrieb bereits gestoppt, bevor die Tinte restlos verbraucht ist. Aus diesem Grund verbleibt eine geringe Menge an Tinte in der zu ersetzenden Tintenpatrone.
- Um gute Druckergebnisse zu erzielen, sollten Sie jede Tintenpatrone innerhalb von sechs Monaten nach dem Öffnen der Verpackung verbrauchen.
- Führen Sie den Wechsel der Tintenpatrone so schnell wie möglich durch. Lassen Sie den Druckkopf nicht mit herausgenommenen Tintenpatronen stehen, da dieser ansonsten austrocknet.
- Wenn Sie den benutzten Druckkopf außerhalb des Druckers aufbewahren, bitte mit dem mitgelieferten Druckkopfverschluss luftdicht verschließen, um ein Austrocknen zu verhindern.
- Achten Sie bitte darauf, dass Ihre Kleidung oder der umgebende Bereich nicht durch die verbrauchte Tintenpatrone beschmutzt werden
- 1. Öffnen Sie die Gehäuseklappe.

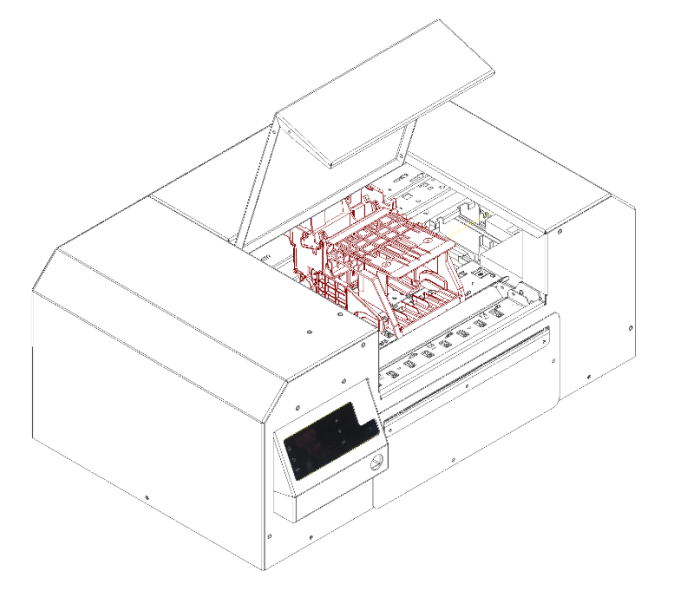

2. Der Druckkopfschlitten fährt automatisch in die Mitte (Serviceposition) und bleibt dort stehen.

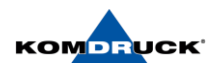

3. Entnehmen Sie die leere Tintenpatrone indem Sie die Tintenpatrone antippen. Diese "springt" danach etwas heraus, sodass die Tinte entnommen werden kann.

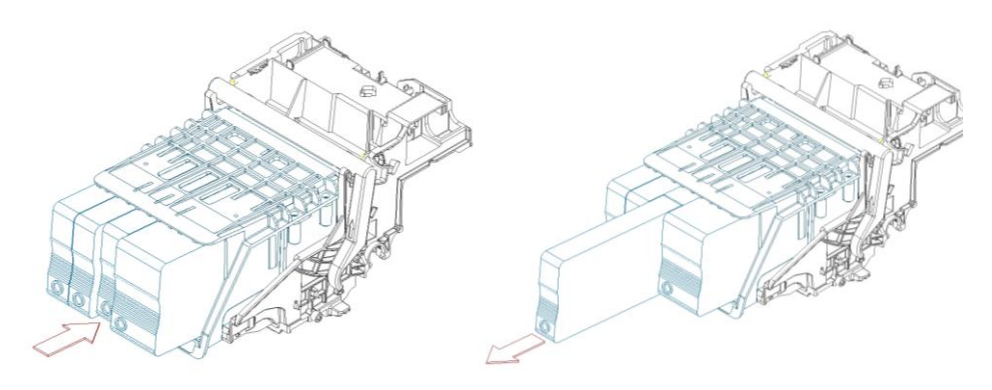

- 4. Nehmen Sie die Tintenpatronen aus der Verpackung. Entfernen Sie das Verpackungsmaterial.
	- a. Berühren Sie auf keinem Fall die Tintenaustrittsöffnungen und die Anschlüsse, um eine Verschmutzung des umgebenden Arbeitsbereiches, Schäden an der Tintenpatrone und Beeinträchtigungen der Druckqualität zu vermeiden. Lassen Sie die Tintenpatronen nicht fallen und vermeiden Sie eine erhöhte Krafteinwirkung.
- 5. Schieben Sie die Tintenpatronen langsam bis zum Anschlag an die dafür vorgesehenen Steckplätze ein, bis ein "einrasten" spürbar ist. Die Steckplätze sind entsprechend farblich gekennzeichnet. Wiederholen Sie diesen Schritt für jede Farbe.

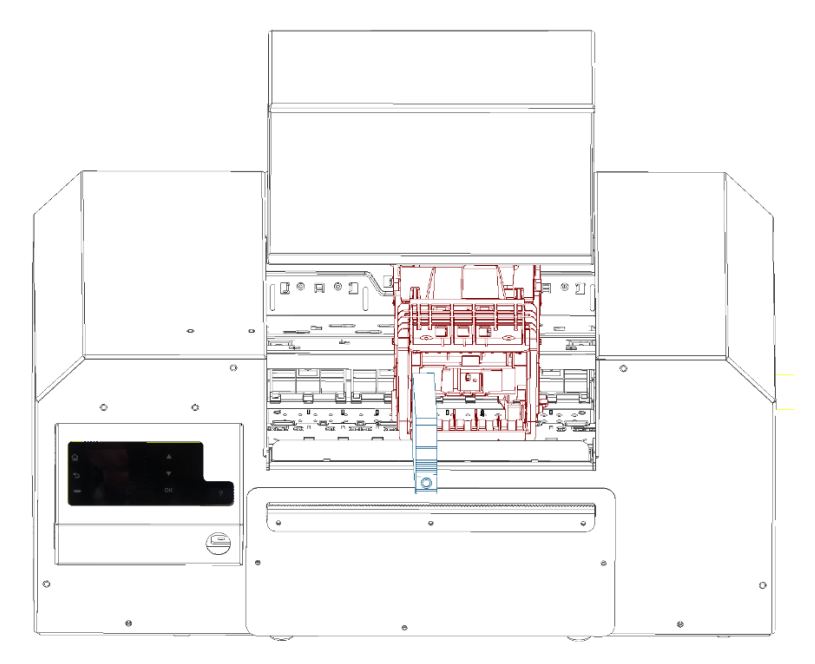

- 6. Gehäusedeckel schließen
- 7. Entsorgen Sie eine gebrauchte Tintenpatrone gemäß den gesetzlichen und behördlichen Vorschriften.

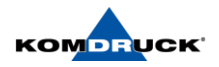

## <span id="page-25-0"></span>6.2. Austausch des Druckkopfs

### Beschädigung des Druckkopfs durch unsachgemäße Behandlung!

- Unterseite des Druckkopfs nicht mit Fingern oder scharfen Gegenständen berühren.
- Darauf achten, dass sich keine Verunreinigungen auf Etiketten befinden.
- Auf glatte Etikettenoberfläche achten. Raue Etiketten wirken wie Schmirgel und reduzieren die Lebensdauer des Druckkopfs.

Beim Druckkopfwechsel mit einem neuen, ungefüllten Druckkopf muss immer ein neuer  $\mathbf{i}$ Satz Tintenpatronen zur Initialisierung eingesetzt werden. Nach einem Druckkopfwechsel muss der Drucker neu ausgerichtet/kalibriert werden.

1. Den Gehäusedeckel öffnen.

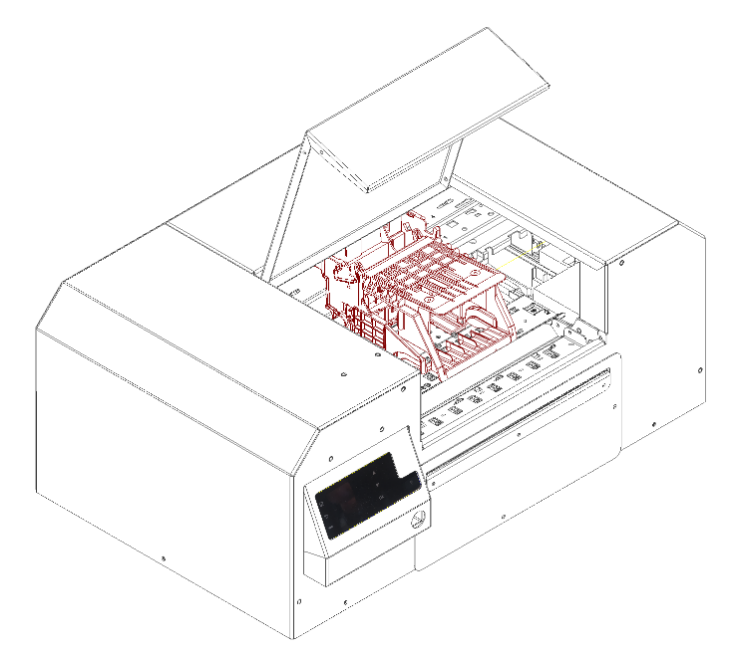

- 2. Der Druckkopf-Schlitten fährt automatisch in die Mitte (Serviceposition) und bleibt dann stehen.
- 3. Klappen Sie den weißen Hebel der Druckkopf-Verriegelung nach oben.

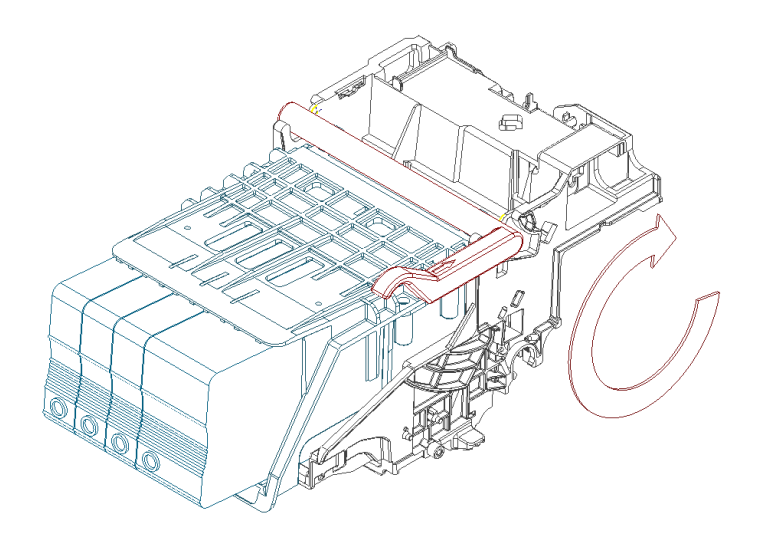

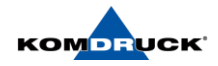

4. Anschließend den alten Druckkopf zusammen mit den Tintenpatronen herausrausnehmen. Den neuen Druckkopf mit den neuen Tintenpatronen analog der dafür vorgesehenen Steckplätze einsetzen. Die Felder sind entsprechend farblich gekennzeichnet

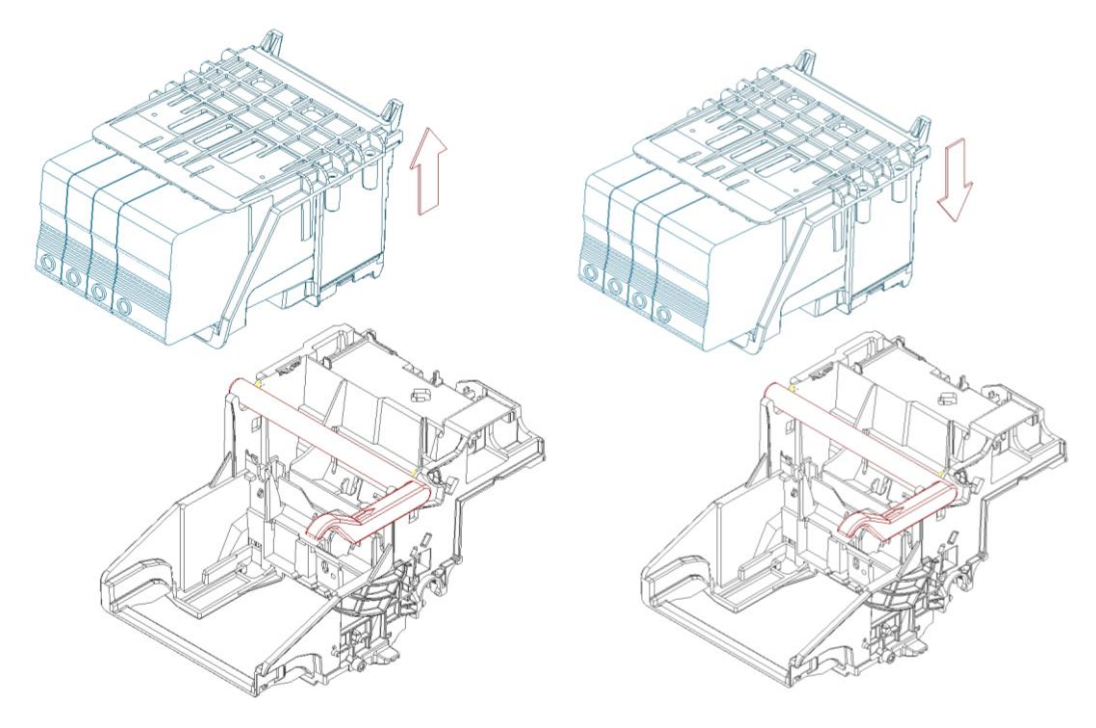

5. Die Druckkopf-Verriegelung wieder herunterklappen und den Gehäuse-Deckel schließen.

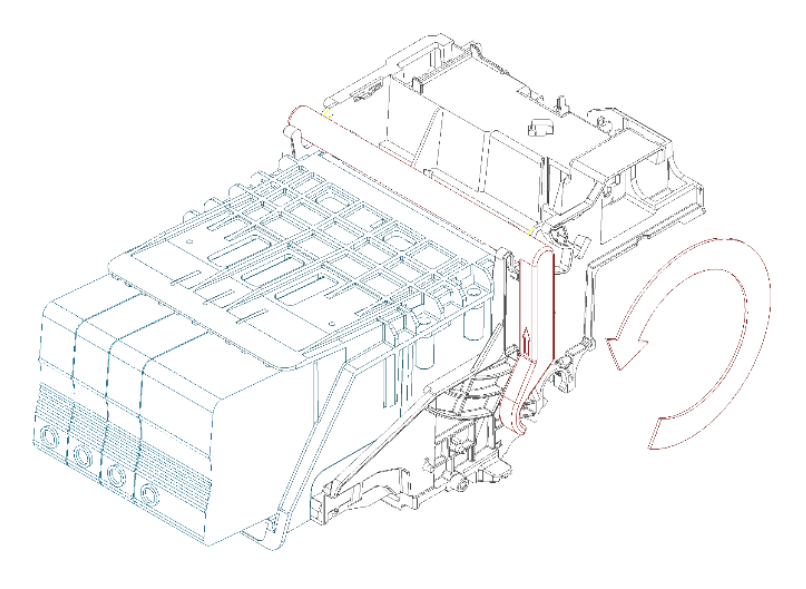

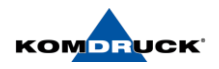

## <span id="page-27-0"></span>6.3. Austausch des Ink-Pads

Sobald das Ink-Pad mit der gesammelten Tinte gefüllt ist, erscheint in dem ILP-HUB die Fehlermeldung "Ink-Pad voll" und der Druckauftrag wird gestoppt. Sie können den Füllstand des Ink-Pads über den ILP-Hub unter der Tintenfüllstandsanzeige einsehen.

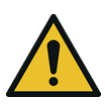

Warnung! Bewahren Sie die das Ink-Pad aus Sicherheitsgründen außerhalb der Reichweite von Kindern auf. Beim versehentlichen Verschlucken von Tinte suchen Sie bitte unverzüglich einen Arzt auf.

Nach dem Gebrauch des Ink-Pads setzt sich im oberem Bereich Tinte ab. Um das Austreten von Tinte aus einer gebrauchten Tintenpatrone zu vermeiden, achten Sie bitte darauf, dass die Patrone nicht herunterfällt. Andernfalls könnte Tinte austreten und Verschmutzungen verursachen.

1. Rändelschraube des InkPad Behälters an der linken Seite des Druckers aufdrehen.

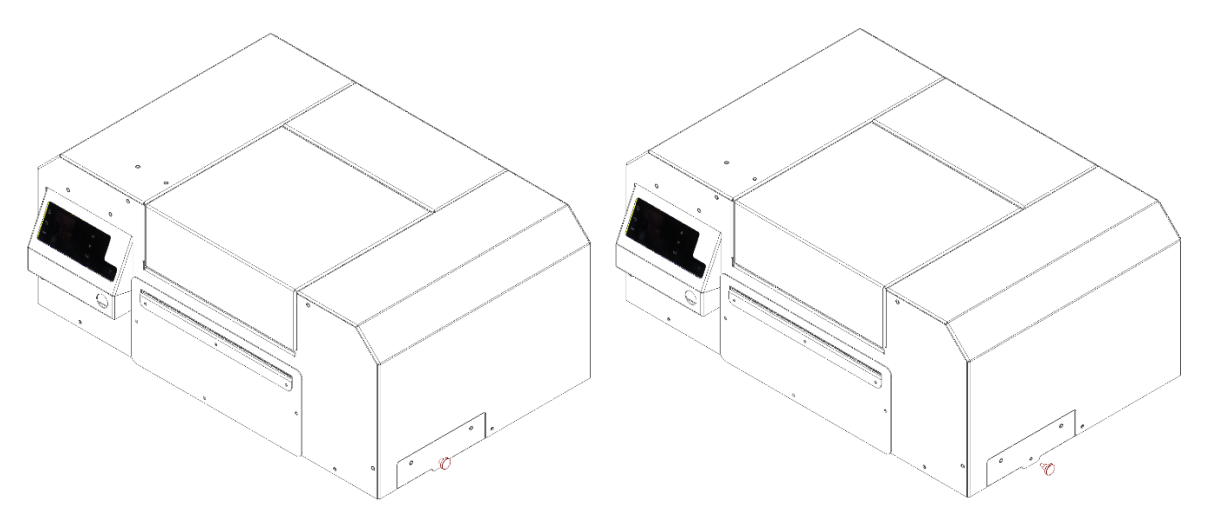

2. InkPad Behälter an der Druckerseite herausziehen und mitgelieferte Handschuhe anziehen. Während Sie das mit Tinte gefüllte InkPad entfernen, achten Sie bitte darauf, dass das Pad nicht herunterfällt oder geneigt wird. Verschüttete oder verspritzte Tinte kann den Fußboden oder Ihre Kleidung verschmutzen.

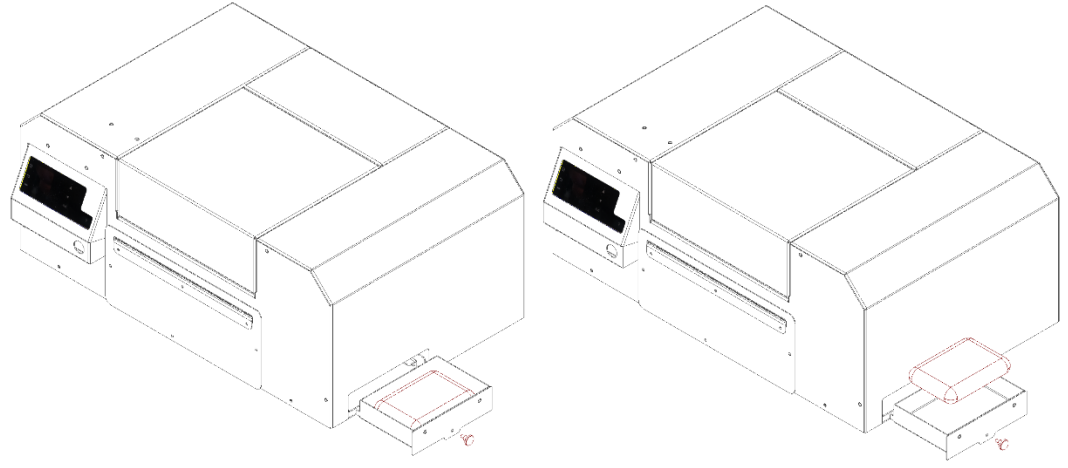

- 3. Setzen Sie das neue InkPad ein. InkPad Behälter wieder in Drucker einsetzen und Rändelschraube festdrehen. Setzen Sie nun den Füllstand des InkPad in den Einstellungen des ILP-Hubs zurück. Der Drucker ist jetzt wieder betriebsbereit!
- 4. Entsorgen Sie das gebrauchte Ink-Pad gemäß den gesetzlichen und behördlichen Vorschriften.

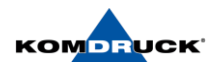

## <span id="page-28-0"></span>6.4. Reinigung

Der Etikettendrucker erfordert nur sehr wenig Pflegeaufwand. Wichtig ist die regelmäßige Druckkopfreinigung. Dies garantiert ein gleichbleibendes gutes Druckbild und trägt maßgeblich dazu bei, einen vorzeitigen Verschleiß des Druckkopfes zu verhindern. Sonst beschränkt sich die Wartung auf eine monatliche Reinigung des Gerätes.

Gefahr! Vor allen Wartungsarbeiten Drucker vom Stromnetz trennen. Achtung!

- Beschädigung des Druckers durch scharfe Reinigungsmittel!
- Keine Scheuer- oder Lösungsmittel zu Reinigung der Außenflächen oder Baugruppen verwenden.
- Staub und Papierfusseln im Druckbereich mit einem weichen Pinsel oder Staubsauger entfernen.

## <span id="page-28-1"></span>6.5. Papierstau

Befindet sich der Drucker im Papierstau können Sie die Etiketten ganz einfach selbst entfernen. Der Drucker ist so konzipiert, dass Sie an alle Druckerkomponenten herankommen, an denen sich ein Etikett verkleben kann.

Drucker Hinten

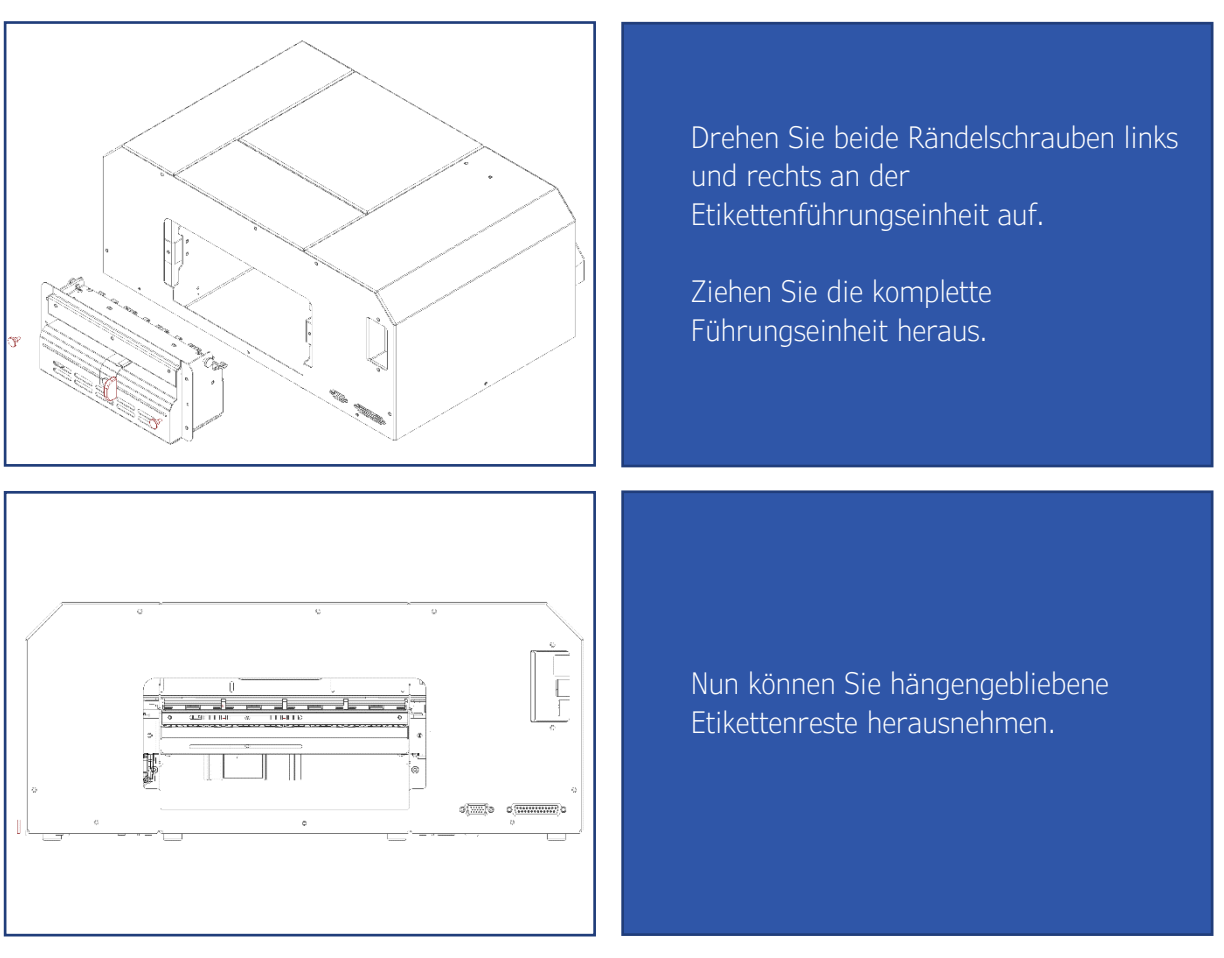

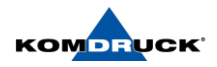

### Drucker Vorne

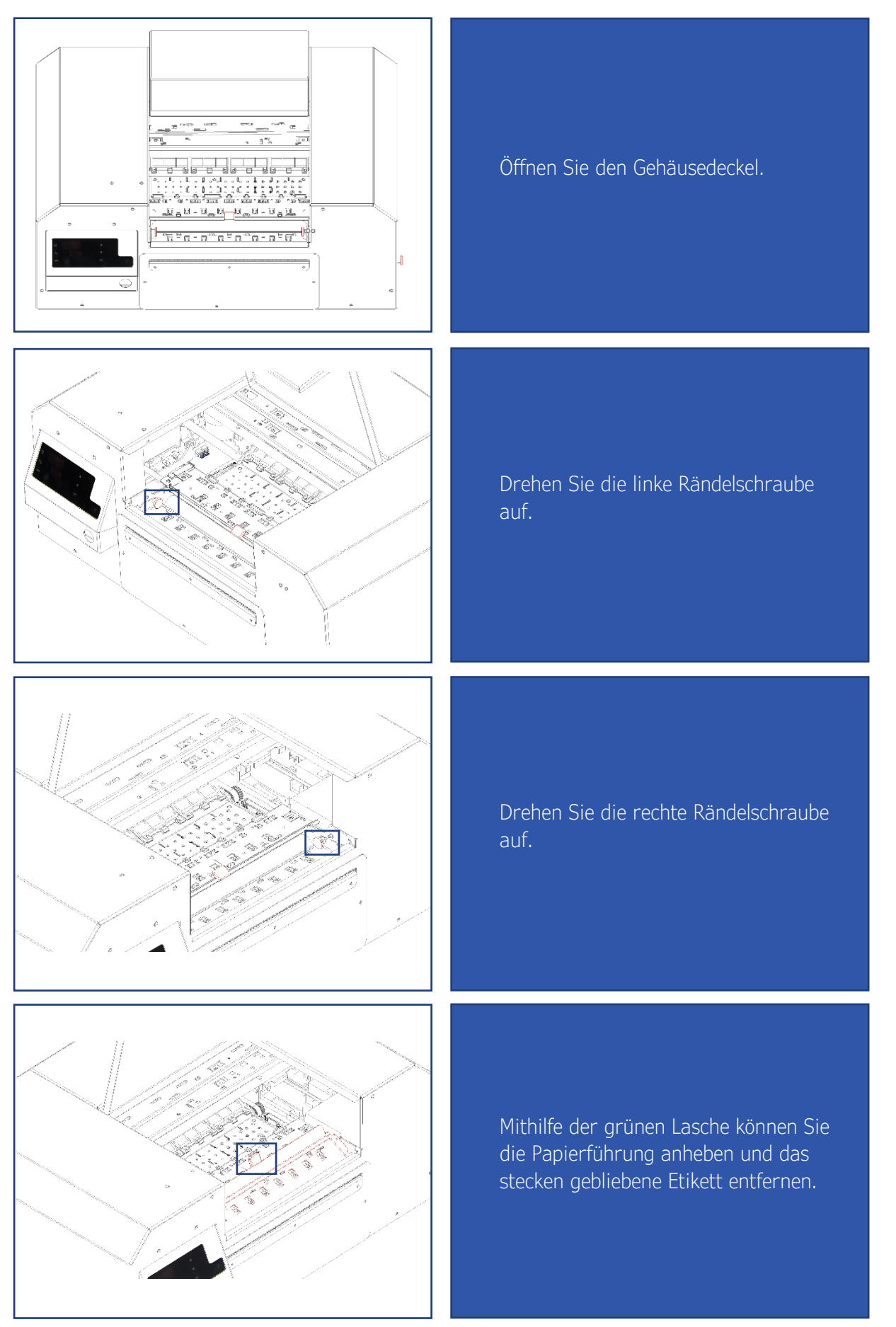

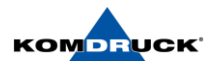

## <span id="page-30-0"></span>**7. Technische Daten**

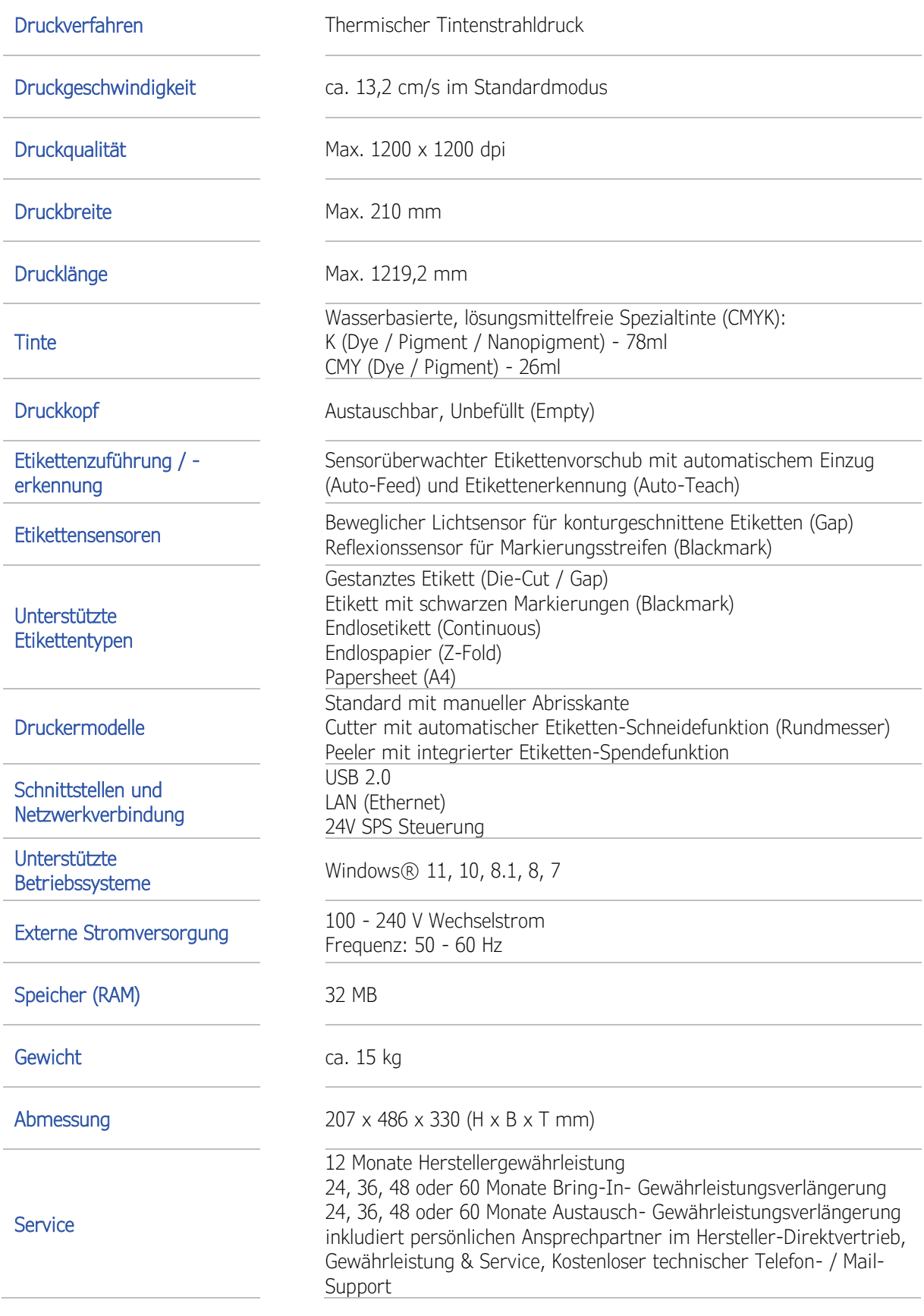

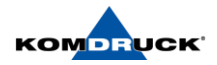

## <span id="page-31-0"></span>**8. Bestellinformationen**

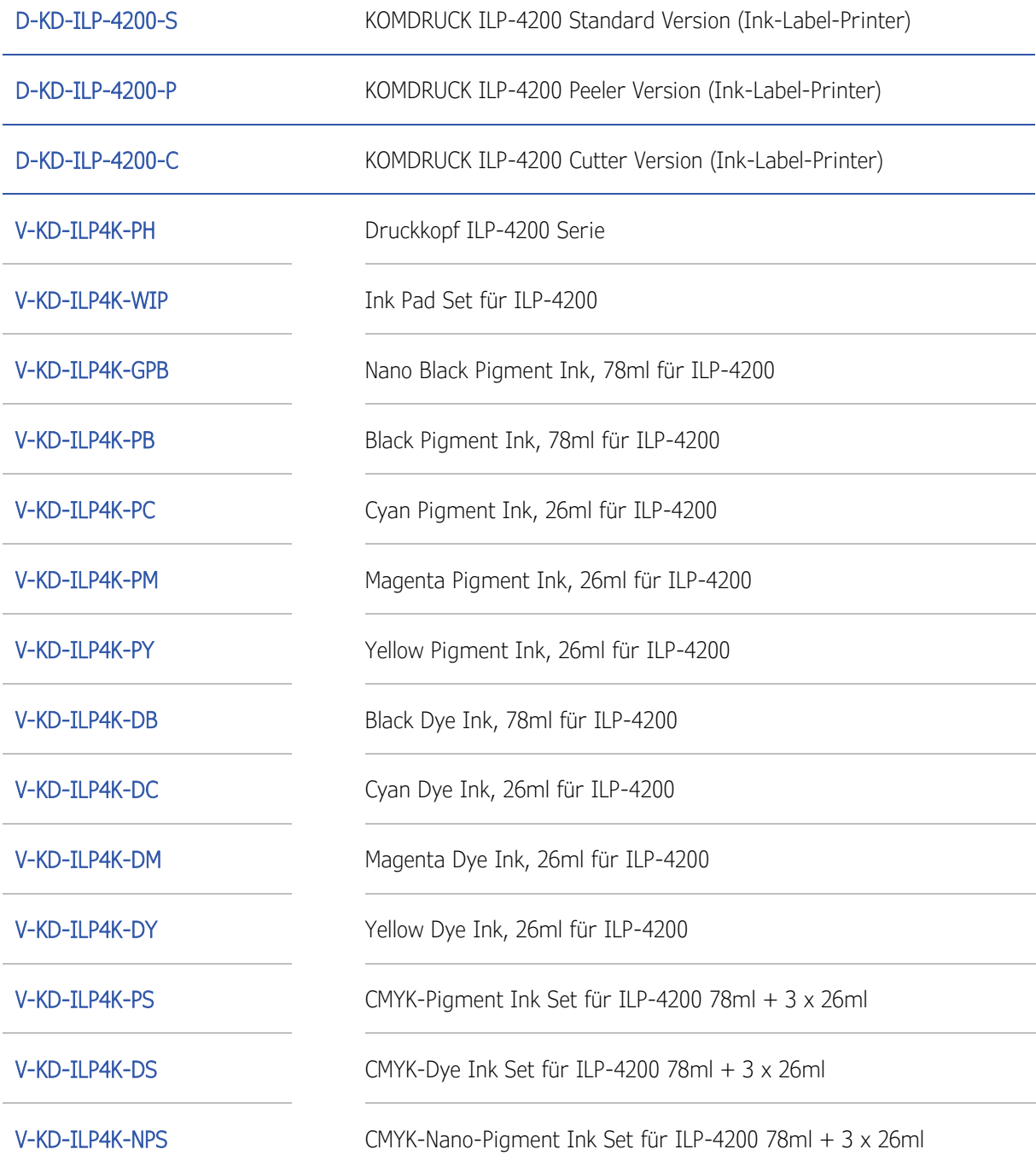